# NSX Logging and System Events

Update 2 Modified on 24 MAY 2018 VMware NSX for vSphere 6.4

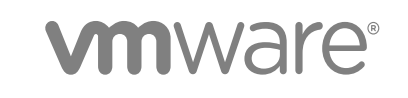

You can find the most up-to-date technical documentation on the VMware website at:

<https://docs.vmware.com/>

If you have comments about this documentation, submit your feedback to

[docfeedback@vmware.com](mailto:docfeedback@vmware.com)

**VMware, Inc.** 3401 Hillview Ave. Palo Alto, CA 94304 www.vmware.com

Copyright <sup>©</sup> 2010 – 2018 VMware, Inc. All rights reserved. [Copyright and trademark information](http://pubs.vmware.com/copyright-trademark.html).

## **Contents**

#### [NSX Logging and System Events 4](#page-3-0)

#### **1** [System Events, Alarms and Logs 5](#page-4-0)

Sy[stem Events 5](#page-4-0) Ala[rms 6](#page-5-0) Set[ting the Logging Level of NSX Components 8](#page-7-0) Au[dit Logs 11](#page-10-0) Co[nfiguring a Syslog Server 11](#page-10-0) Col[lecting Technical Support Logs 13](#page-12-0)

#### **2** [NSX and Host Logs 16](#page-15-0)

Ab[out NSX Logs 16](#page-15-0) Fir[ewall Logs 17](#page-16-0) NS[X Logs Relevant to Routing 21](#page-20-0) Gu[est Introspection Logs 23](#page-22-0)

#### **3** [System Events 32](#page-31-0)

Se[curity System Events 33](#page-32-0) Dis[tributed Firewall System Events 34](#page-33-0) NS[X Edge System Events 43](#page-42-0) Fa[bric System Events 49](#page-48-0) De[ployment Plug-in System Events 53](#page-52-0) Me[ssaging System Events 54](#page-53-0) Ser[vice Composer System Events 55](#page-54-0) GI [SVM System Events 57](#page-56-0) SV[M Operations System Events 57](#page-56-0) Re[plication - Universal Sync System Events 58](#page-57-0) NS[X Management System Events 59](#page-58-0) Lo[gical Network System Events 59](#page-58-0) Ide[ntity Firewall System Events 63](#page-62-0) Ho[st Preparation System Events 63](#page-62-0)

## <span id="page-3-0"></span>NSX Logging and System Events

The *NSX Logging and System Events* document describes log messages, events, and alarms in the VMware NSX $^{\circledR}$  for vSphere $^{\circledR}$  system by using the NSX Manager user interface and the vSphere Web Client.

## Intended Audience

This manual is intended for anyone who wants use or troubleshoot any problem for NSX in a VMware vCenter environment. The information in this manual is written for experienced system administrators who are familiar with virtual machine technology and virtual datacenter operations. This manual assumes familiarity with VMware vSphere, including VMware ESXi, vCenter Server, and the vSphere Web Client.

## Task Instructions

Task instructions in this guide are based on the vSphere Web Client . You can also perform some of the tasks in this guide by using the new vSphere Client. The new vSphere Client user interface terminology, topology, and workflow are closely aligned with the same aspects and elements of the vSphere Web Client.

**Note** Not all functionality of the NSX plug-in for the vSphere Web Client has been implemented for the vSphere Client in NSX 6.4. For an up-to-date list of unsupported functionality, see [https://docs.vmware.com/en/VMware-NSX-for-vSphere/6.4/rn/nsx-vsphere-client-65-functionality](https://docs.vmware.com/en/VMware-NSX-for-vSphere/6.4/rn/nsx-vsphere-client-65-functionality-support.html)[support.html](https://docs.vmware.com/en/VMware-NSX-for-vSphere/6.4/rn/nsx-vsphere-client-65-functionality-support.html).

## VMware Technical Publications Glossary

VMware Technical Publications provides a glossary of terms that might be unfamiliar to you. For definitions of terms as they are used in VMware technical documentation, go to <http://www.vmware.com/support/pubs>.

## <span id="page-4-0"></span>System Events, Alarms and Logs 1

You can use system events, alarms, and logs to monitor the health and security of the NSX environment and troubleshoot problems.

This chapter includes the following topics:

- **No. 3** System Events
- <sup>n</sup> [Alarms](#page-5-0)
- [Setting the Logging Level of NSX Components](#page-7-0)
- [Audit Logs](#page-10-0)
- [Configuring a Syslog Server](#page-10-0)
- [Collecting Technical Support Logs](#page-12-0)

## System Events

System events are records of system actions. Each event has a severity level, such as informational or critical, to indicate how serious the event is. System events are also pushed as SNMP traps so that any SNMP management software can monitor NSX system events..

#### View the System Event Report

From vSphere Web Client you can view the system events for all the components that are managed by NSX Manager.

#### Procedure

- **1** In the vSphere Web Client, navigate to **Networking & Security > System > Events**.
- **2** Ensure that you are in the **Monitor** tab.
- **3** Click the **System Events** tab.

You can click the arrows in the column headers to sort events, or use the **Filter** text box to filter events.

#### Format of a System Event

If you specify a syslog server, NSX Manager sends all system events to the syslog server.

<span id="page-5-0"></span>These messages have a format similar to the message displayed below:

Jan 8 04:35:00 NSXMGR 2017-01-08 04:35:00.422 GMT+00:00 INFO TaskFrameworkExecutor-18 SystemEventDaoImpl:133 - [SystemEvent] Time:'Tue Nov 08 04:35:00.410 GMT+00:00 2016', Severity:'High', Event Source:'Security Fabric', Code:'250024', Event Message:'The backing EAM agency for this deployment could not be found. It is possible that the VC services may still be initializing. Please try to resolve the alarm to check existence of the agency. In case you have deleted the agency manually, please delete the deployment entry from NSX.', Module:'Security Fabric', Universal Object:'false

System event contains the following information.

Event ID and Time Severity: Possible values include informational, low, medium, major, critical, high. Event Source: Source where you should look to resolve the reported event. Event Code: Unique identifier for the event. Event Message: Text containing detailed information about the event. Module: Event component. May be the same as event source. Universal Object: Value displayed is True or False.

## Alarms

Alarms are notifications that are activated in response to an event, a set of conditions, or the state of an object. Alarms, along with other alerts, are displayed on the NSX Dashboard and other screens on the vSphere Web Client UI.

You can use the GET api/2.0/services/systemalarms API to view alarms on NSX objects.

NSX supports two methods for an alarm:

- <sup>n</sup> Alarm corresponds to a system event and has an associated resolver that will attempt to resolve the issue that triggers the alarm. This approach is designed for network and security fabric deployment (for example, EAM, Message Bus, Deployment Plug-In), and is also supported by Service Composer. These alarms use the event code as the alarm code. For more details, refer to *NSX Logging and System Events* document.
- <sup>n</sup> Edge notifications alarms are structured as a triggering and resolving alarm pair. This method is supported by several Edge functions, including IPSec VPN, load balancer, high availability, health check, edge file system, and resource reservation. These alarms use a unique alarm code which is not the same as the event code. For more details, refer to *NSX Logging and System Events* document.

Generally, an alarm gets automatically deleted by the system when the error condition is rectified. Some alarms are not auto cleared on a configuration update. Once the issue is resolved, you have to clear the alarms manually.

Here is an example of the API that you can use to clear the alarms.

You can get alarms for a specific source, for example, cluster, host, resource pool, security group, or NSX Edge. View alarms for a source by *sourceId*:

GET https://<<NSX-IP>>/api/2.0/services/alarms/{sourceId}

Resolve all alarms for a source by *sourceId*:

POST https://<<NSX-IP>>/api/2.0/services/alarms/{sourceId}?action=resolve

You can view NSX alarms, including Message Bus, Deployment Plug-In, Service Composer, and Edge alarms:

GET https://<<NSX-IP>>/api/2.0/services/systemalarms

You can view a specific NSX alarm by *alarmId*:

GET https://<<NSX-IP>>/api/2.0/services/systemalarms/<alarmId>

You can resolve a specific NSX alarm by *alarmId*:

POST https://<<NSX-IP>>/api/2.0/services/systemalarms/<alarmId>?action=resolve

For more information on API, refer to *NSX API Guide*.

#### Format of an Alarm

You can view format of an alarm through API.

The format of an alarm contains the following information.

Event ID and Time Severity: Possible values include informational, low, medium, major, critical, high. Event Source: Source where you should look to resolve the reported event. Event Code: Unique identifier for the event. Message: Text containing detailed information about the event. Alarm ID: ID of an alarm. Alarm Code: Event code which uniquely identifies the system alarm. Alarm Source: Source where you should look to resolve the reported event.

#### Guest Introspection Alarms

Alarms signal the vCenter Server administrator about Guest Introspection events that require attention. Alarms are automatically cancelled in case the alarm state is no longer present.

vCenter Server alarms can be displayed without a custom vSphere plug-in. See the *vCenter Server Administration Guide* on events and alarms.

<span id="page-7-0"></span>Upon registering as a vCenter Server extension, NSX Manager defines the rules that create and remove alarms, based on events coming from the three Guest Introspection components: SVM, Guest Introspection module, and thin agent. Rules can be customized. For instructions on how to create new custom rules for alarms, see the vCenter Server documentation. In some cases, there are multiple possible causes for the alarm. The tables that follow list the possible causes and the corresponding actions you might want to take for remediation.

#### Host Alarms

Host alarms are generated by events affecting the health status of the Guest Introspection module.

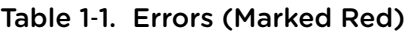

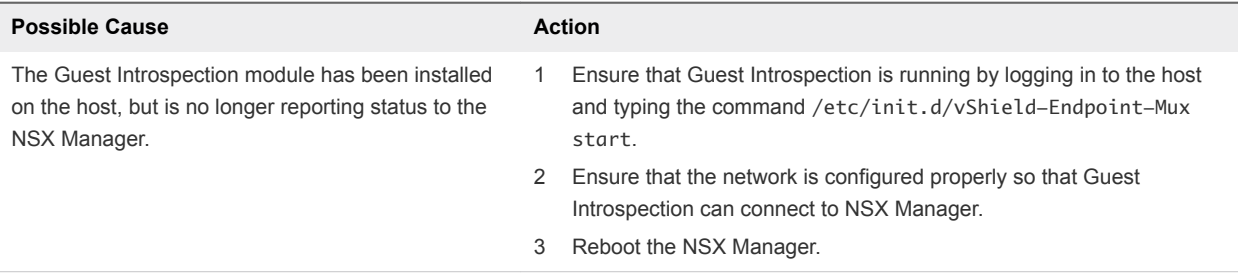

#### SVM Alarms

SVM alarms are generated by events affecting the health status of the SVM.

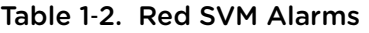

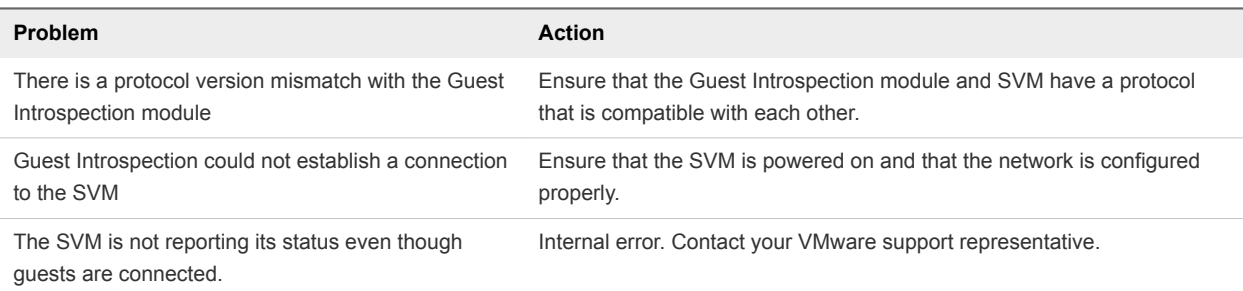

## Setting the Logging Level of NSX Components

You can set the logging level for each NSX component.

The supported levels vary by component, as shown here.

```
nsxmgr> set
  hardware-gateway Show Logical Switch Commands
 PACKAGE-NAME Set log level
  controller Show Logical Switch Commands
 host Show Logical Switch Commands
nsxmgr> set hardware-gateway agent 10.1.1.1 logging-level
  ERROR
  WARN
```
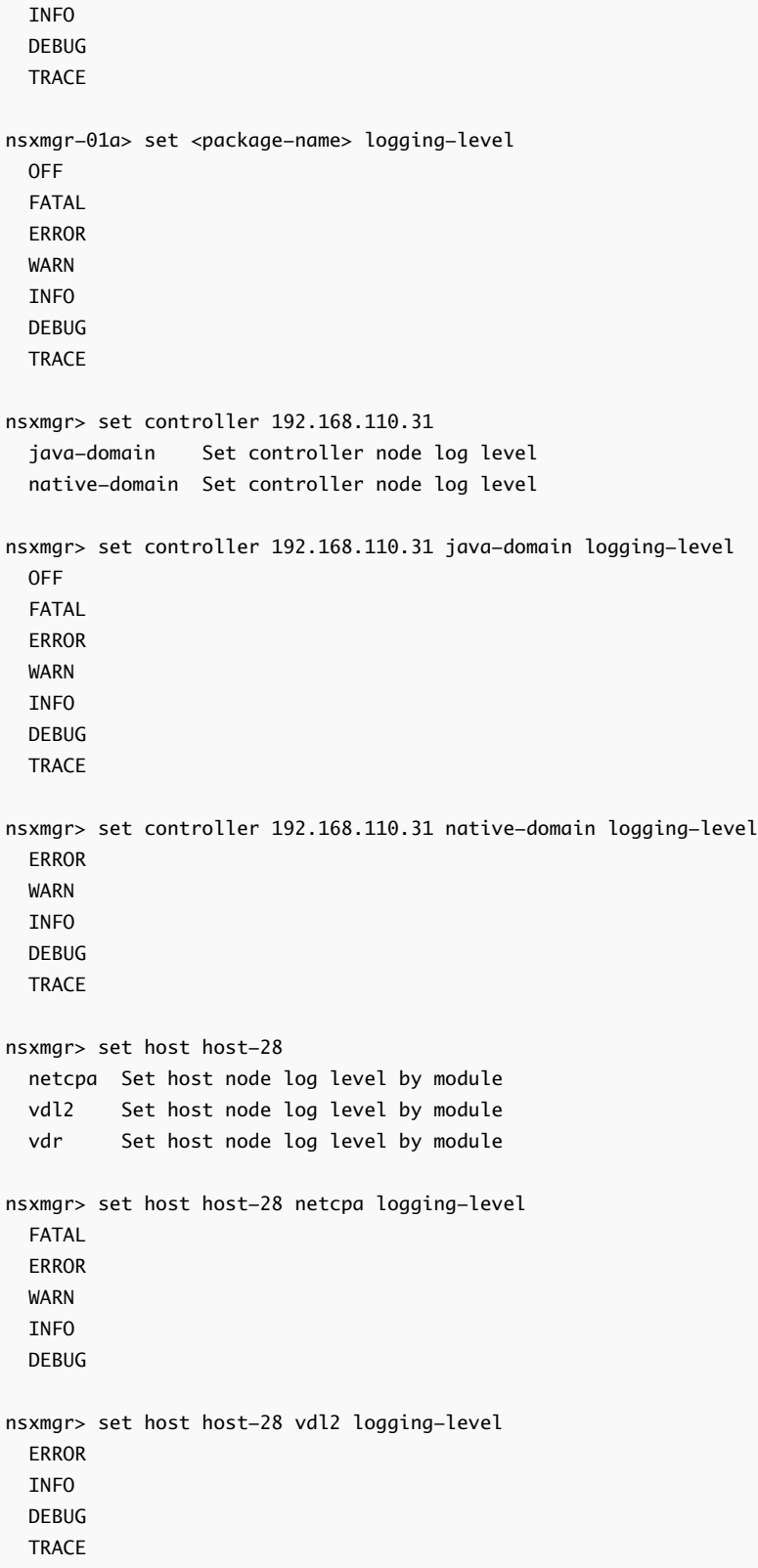

```
nsxmgr> set host host-28 vdr logging-level
   OFF
   ERROR
   INFO
```
## Enable Logging for IPSec VPN

You can enable logging of all IPSec VPN traffic.

By default, logging is enabled and is set to the WARNING level.

#### Procedure

- **1** Log in to the vSphere Web Client.
- **2** Click **Networking & Security** and then click **NSX Edges**.
- **3** Double-click an NSX Edge.
- **4** Click the **Manage** tab and then click the **VPN** tab.
- **5** Click **IPSec VPN**.
- **6** Click **h** next to Logging Policy and click Enable logging to log the traffic flow between the local subnet and peer subnet and select the logging level.
- **7** Select the log level and click **Publish Changes** .

#### SSL VPN-Plus Logs

SSL VPN-Plus gateway logs are sent to the syslog server configured on the NSX Edge appliance. SSL VPN-Plus client logs are stored in the following directory on the remote user's computer: %PROGRAMFILES %/VMWARE/SSL VPN Client/.

#### Change SSL VPN-Plus Client Logs and Log Level

- 1 In the **SSL VPN-Plus** tab, click **Server Settings** from the left panel.
- 2 Go to the Logging Policy section and expand the section to view the current settings.
- 3 Click **Change**.
- 4 Select **Enable logging** check box to enable logging.

OR

Deselect **Enable logging** check box to disable logging.

5 Select the required log level.

**Note** SSL VPN-Plus client logs are enabled by default and log level is set to NOTICE.

6 Click **OK**.

## <span id="page-10-0"></span>Audit Logs

The audit logs record all actions by users who log in to NSX Manager.

## View the Audit Log

The **Audit Logs** tab provides a view into the actions performed by all NSX Manager users. The NSX Manager retains up to 100, 000 audit logs.

#### Procedure

- **1** In the vSphere Web Client, navigate to **Networking & Security > System > Events**.
- **2** Ensure that you are in the **Monitor** tab.
- **3** If multiple IP addresses are available in the **NSX Manager** drop-down menu, select an IP address, or keep the default selection.

The audit log details are displayed in the **Audit Logs** tab.

- **4** When details are available for an audit log, the text in the **Operation** column for that log is clickable. To view details of an audit log, click the text in the **Operation** column.
- **5** In the **Audit Log Change Details**, select **Changed Rows** to display only those properties whose values have changed for this audit log operation.

## Configuring a Syslog Server

You can configure a syslog server to be a repository of logs from NSX components and hosts.

## Configure a Syslog Server for NSX Manager

If you specify a syslog server, NSX Manager sends all audit logs and system events to the syslog server. NSX Manager supports five syslog servers. You can add multiple syslog servers only through the NSX API.

Syslog data is useful for troubleshooting and reviewing data logged during installation and configuration.

#### Procedure

**1** Log in to the NSX Manager virtual appliance.

In a Web browser, navigate to the NSX Manager appliance GUI at https://<nsx-manager-ip> or https://<nsx-manager-hostname>, and log in as **admin** or with an account that has the **Enterprise Administrator** role.

- **2** From the home page, click **Manage Appliance Settings > General**.
- **3** Click **Edit** next to **Syslog Server**.

<span id="page-11-0"></span>**4** Type the IP address or hostname, port, and protocol of the syslog server.

For example:

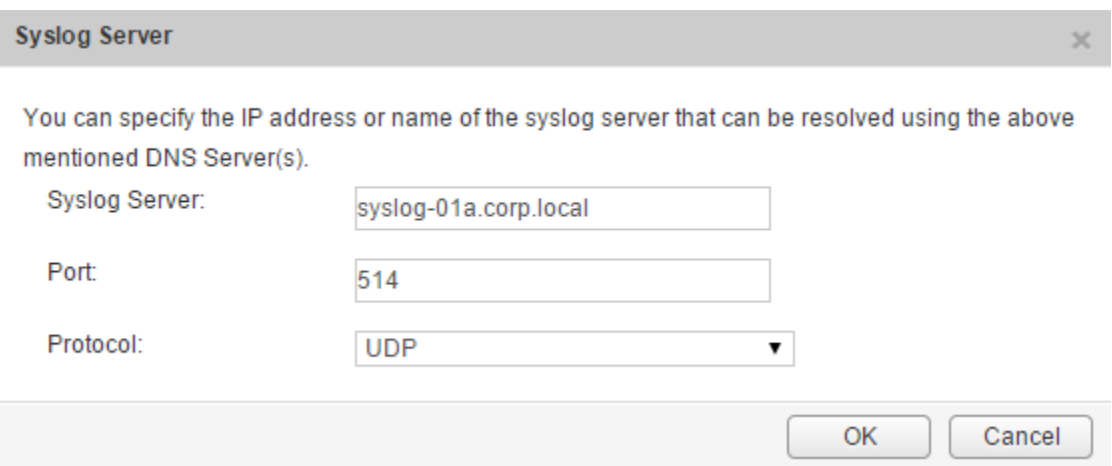

#### **5** Click **OK**.

NSX Manager remote logging is enabled, and logs are stored in your syslog server. If you have configured multiple syslog servers, logs are stored in all the configured syslog servers.

#### What to do next

For more details on API, refer to *NSX API Guide*.

## Configure Syslog Servers for NSX Edge

You can configure one or two remote syslog servers. NSX Edge events and logs related to firewall events that flow from NSX Edge appliances are sent to the syslog servers.

#### Procedure

- **1** Log in to the vSphere Web Client.
- **2** Click **Networking & Security** and then click **NSX Edges**.
- **3** Double-click a NSX Edge.
- **4** Click the **Manage** tab, and then click the **Settings** tab.
- **5** In the **Details** panel, click **Change** next to Syslog servers.
- **6** Type the IP address of both remote syslog servers and select the protocol.
- **7** Click **OK** to save the configuration.

## <span id="page-12-0"></span>Configuring a Syslog Server for NSX Controller

If you configure a syslog server for NSX controllers, NSX Manager sends all audit logs and system events to the syslog server. Syslog data is useful for troubleshooting and reviewing data logged during installation and configuration. The only supported method on configuring the syslog server on the NSX controllers is through the NSX API. VMware recommends using UDP as the protocol for syslog.

#### Procedure

**1** To enable syslog on NSX Controller, use the following NSX API. It adds controller syslog exporter and configures a syslog exporter on the specified controller node.

```
Request
POST https://<nsxmgr-ip>/api/2.0/vdn/controller/{controller-id}/syslog
Request Body:
<controllerSyslogServer>
<syslogServer>10.135.14.236</syslogServer>
<port>514</port>
<protocol>UDP</protocol>
<level>INFO</level>
</controllerSyslogServer>
```
**2** You can query the controller syslog exporter and retrieve details about the configured syslog exporter on the specified controller node using the following NSX API.

```
Request
GET https://<nsxmgr-ip>/api/2.0/vdn/controller/{controller-id}/syslog
Response Body:
<?xml version="1.0" encoding="UTF-8"?>
<controllerSyslogServer>
<syslogServer>10.135.14.236</syslogServer>
<port>514</port>
<protocol>UDP</protocol>
<level>INFO</level>
</controllerSyslogServer>
```
**3** If not required, you can delete controller syslog exporter on the specified controller node using the following NSX API.

```
Request
DELETE https://<nsxmgr-ip>/api/2.0/vdn/controller/{controller-id}/syslog
```
#### What to do next

For more details on API, refer to *NSX API Guide*.

## Collecting Technical Support Logs

On occasions, you might need to collect technical support logs from the NSX components and the hosts to report an issue to VMware.

<span id="page-13-0"></span>You can collect the support bundle data for NSX components like NSX Manager, hosts, edges, and controllers using the **Support Bundle** collection tool. For details, refer to *NSX Administration Guide*.

## Download Technical Support Logs for NSX

You can download NSX Manager system logs and Web Manager logs to your desktop. You can also collect the support bundle data for NSX Manager using the **Support Bundle** collection tool. For details, refer to *NSX Administration Guide*.

#### Procedure

- **1** Log in to the NSX Manager virtual appliance.
- **2** Under Appliance Management, click **Manage Appliance Settings**.
- **3** Click and then click **Download Tech Support Log**.

#### **4** Click **Download**.

**5** After the log is ready, click the **Save** to download the log to your desktop.

The log is compressed and has the file extension .gz.

#### What to do next

You can open the log using a decompression utility by browsing for **All Files** in the directory where you saved the file.

## Download Tech Support Logs for NSX Edge

You can download technical support logs for each NSX Edge instance. If high availability is enabled for the NSX Edge instance, support logs from both NSX Edge virtual machines are downloaded. You can also collect the support bundle data for NSX Edge using the **Support Bundle** collection tool. For details, refer to *NSX Administration Guide*.

#### Procedure

- **1** Log in to the vSphere Web Client.
- **2** Click **Networking & Security** and then click **NSX Edges**.
- **3** Select an NSX Edge instance.
- **4** Click **Actions** ( ) and select **Download Tech Support Logs**.
- **5** After the tech support logs are generated, click **Download**.

## Download Technical Support Logs for NSX Controller

You can download technical support logs for each NSX Controller instance. These product specific logs contain diagnostic information for analysis. You can also collect the support bundle data for controllers using the **Support Bundle** collection tool. For details, refer to *NSX Administration Guide*.

To collect NSX Controller logs:

#### Procedure

- **1** Navigate to **Networking & Security > Installation and Upgrade > Management > NSX Controller Nodes**.
- **2** Select the controller for which you want to generate technical support logs.

**Caution** Generate support logs for one controller at a time. An error might occur if you try to generate support logs for multiple controllers simultaneously.

**3** Click **Support Logs** ( $\Phi$  or  $\Xi$ ).

NSX starts collecting the technical support logs. It takes several minutes for the log files to be generated. You can click **Cancel** at any time to abort the process and generate the support logs later.

**4** After the support logs are generated, click **Download**.

The support logs are saved on your computer in a compressed file with the .tgz file extension.

You can now analyze the downloaded logs.

#### What to do next

If you want to upload diagnostic information for VMware technical support, refer to the [Knowledge Base](https://kb.vmware.com/kb/2070100) [article 2070100](https://kb.vmware.com/kb/2070100).

# <span id="page-15-0"></span>NSX and Host Logs

You can use logs that are in the various NSX components and on the hosts to detect and troubleshoot problems.

You can collect the support bundle data for NSX components like NSX Manager, hosts, edges, and controllers using the **Support Bundle** collection tool. For details, refer to *NSX Administration Guide*.

This chapter includes the following topics:

- About NSX Logs
- **[Firewall Logs](#page-16-0)**
- **[NSX Logs Relevant to Routing](#page-20-0)**
- **[Guest Introspection Logs](#page-22-0)**

## About NSX Logs

You can configure the syslog server and view technical support logs for each NSX component. Management plane logs are available through NSX Manager and data plane logs are available through vCenter Server. Hence, it is recommended that you specify the same syslog server for the NSX component and vCenter Server in order to get a complete picture when viewing logs on the syslog server.

For information on configuring a syslog server for hosts managed by a vCenter Server, see the appropriate version of vSphere documentation at [https://docs.vmware.com.](https://docs.vmware.com)

**Note** Syslog or jump servers used to collect logs and access an NSX Distributed Logical Router (DLR) Control VM can't be on the logical switch that is directly attached to that DLR's logical interfaces.

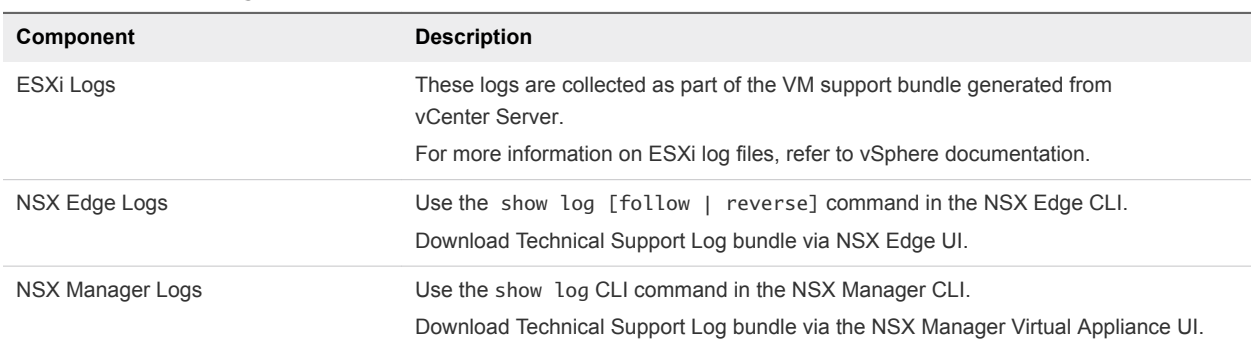

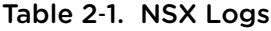

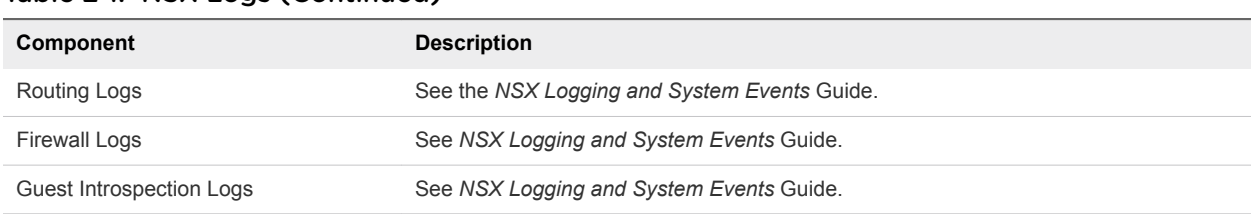

#### <span id="page-16-0"></span>Table 2-1. NSX Logs (Continued)

#### NSX Manager

To specify a syslog server, see [Configure a Syslog Server for NSX Manager](#page-10-0).

To download technical support logs, see [Download Technical Support Logs for NSX](#page-13-0).

#### NSX Edge

To specify a syslog server, see [Configure Syslog Servers for NSX Edge.](#page-11-0)

To download technical support logs, see [Download Tech Support Logs for NSX Edge.](#page-13-0)

#### NSX Controller

To specify a syslog server, see [Configuring a Syslog Server for NSX Controller.](#page-12-0)

To download technical support logs, see [Download Technical Support Logs for NSX Controller](#page-13-0).

## Firewall

For more details, refer to Firewall Logs.

## Firewall Logs

Firewall generates and stores log files, such as audit logs, rules message logs, and system event logs. You must configure a syslog server for each cluster that has enabled the firewall . The syslog server is specified in the Syslog.global.logHost attribute.

Firewall generates logs as described in the following table.

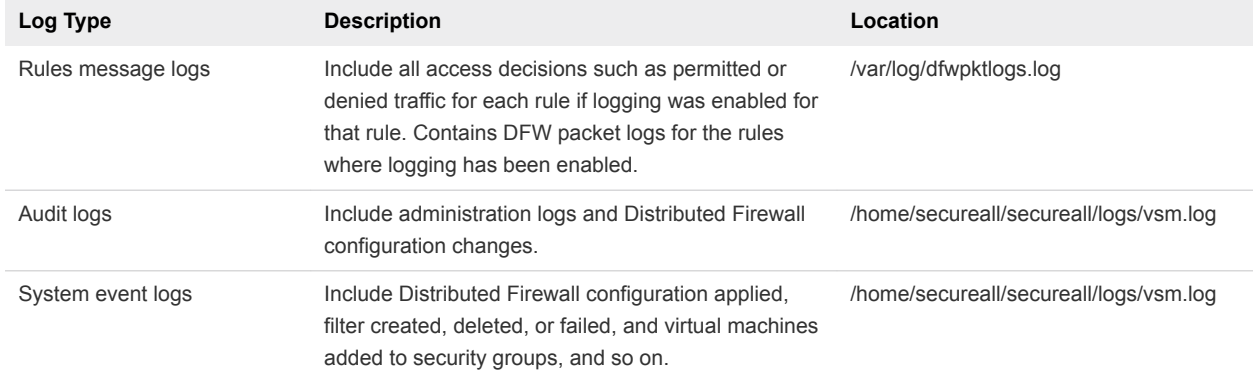

#### Table 2‑2. Firewall Logs

| Log Type                          | <b>Description</b>                                                                                                    | Location              |
|-----------------------------------|----------------------------------------------------------------------------------------------------|-----------------------|
| Data Plane/VMKernel logs          | Capture activities related to a firewall kernel module<br>(VSIP). It include log entries for messages<br>generated by the system. | /var/log/vmkernel.log |
| Message Bus Client/ VSFWD<br>logs | Capture activities of a firewall agent.                                                                                           | /var/log/vsfwd.log    |

Table 2‑2. Firewall Logs (Continued)

**Note** The *vsm.log* file can be accessed by running the show log manager command from the NSX Manager Command Line Interface (CLI) and performing *grep* for the keyword *vsm.log*. This file is accessible only to the user or user group having the *root* privilege.

#### Rules Message Logs

Rules message logs include all access decisions such as permitted or denied traffic for each rule, if logging was enabled for that rule. These logs are stored on each host in /var/log/dfwpktlogs.log.

Here are examples of firewall log message:

```
 # more /var/log/dfwpktlogs.log
2015-03-10T03:22:22.671Z INET match DROP domain-c7/1002 IN 242 UDP 192.168.110.10/138-
>192.168.110.255/138
# more /var/log/dfwpktlogs.log
2017-04-11T21:09:59.877Z ESXi_FQDN dfwpktlogs: 50047 INET TERM domain-c1/1001 IN TCP RST 
10.1.2.3/33491->10.4.5.6/10001 22/14 7684/1070
```
More examples:

```
2017-10-19T22:38:05.586Z 58734 INET match PASS domain-c8/1006 OUT 84 ICMP 172.18.8.121->172.18.8.119 
RULE_TAG
2017-10-19T22:38:08.723Z 58734 INET match PASS domain-c8/1006 OUT 60 TCP 172.18.8.121/36485-
>172.18.8.119/22 S RULE_TAG
2017-10-19T22:38:18.785Z 58734 INET TERM domain-c8/1006 OUT ICMP 8 0 172.18.8.121->172.18.8.119 2/2 
168/168 RULE_TAG
2017-10-19T22:38:20.789Z 58734 INET TERM domain-c8/1006 OUT TCP FIN 172.18.8.121/36484-
>172.18.8.119/22 44/33 4965/5009 RULE_TAG
```
In the following example:

- $\blacksquare$  1002 is the distributed firewall rule ID.
- domain-c7 is cluster ID in the vCenter managed object browser (MOB).
- $\blacksquare$  192.168.110.10/138 is the source IP address.
- 192.168.110.255/138 is the destination IP address.
- *RULE TAG* is an example of the text that you add in the Tag text box while adding or editing the firewall rule.

The following example shows the results of a ping 192.168.110.10 to 172.16.10.12.

# tail -f /var/log/dfwpktlogs.log | grep 192.168.110.10

2015-03-10T03:20:31.274Z INET match DROP domain-c27/1002 IN 60 PROTO 1 192.168.110.10->172.16.10.12 2015-03-10T03:20:35.794Z INET match DROP domain-c27/1002 IN 60 PROTO 1 192.168.110.10->172.16.10.12

The following tables explain the text boxes in the firewall log message.

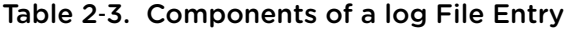

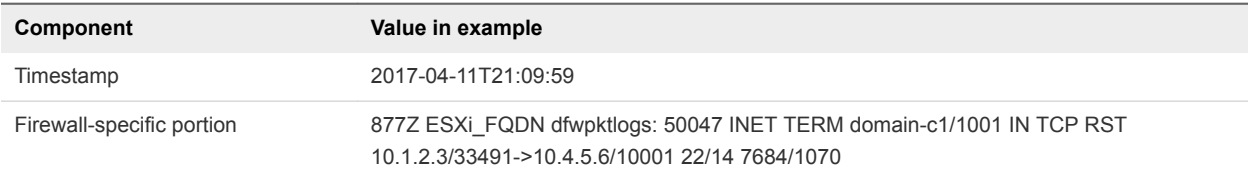

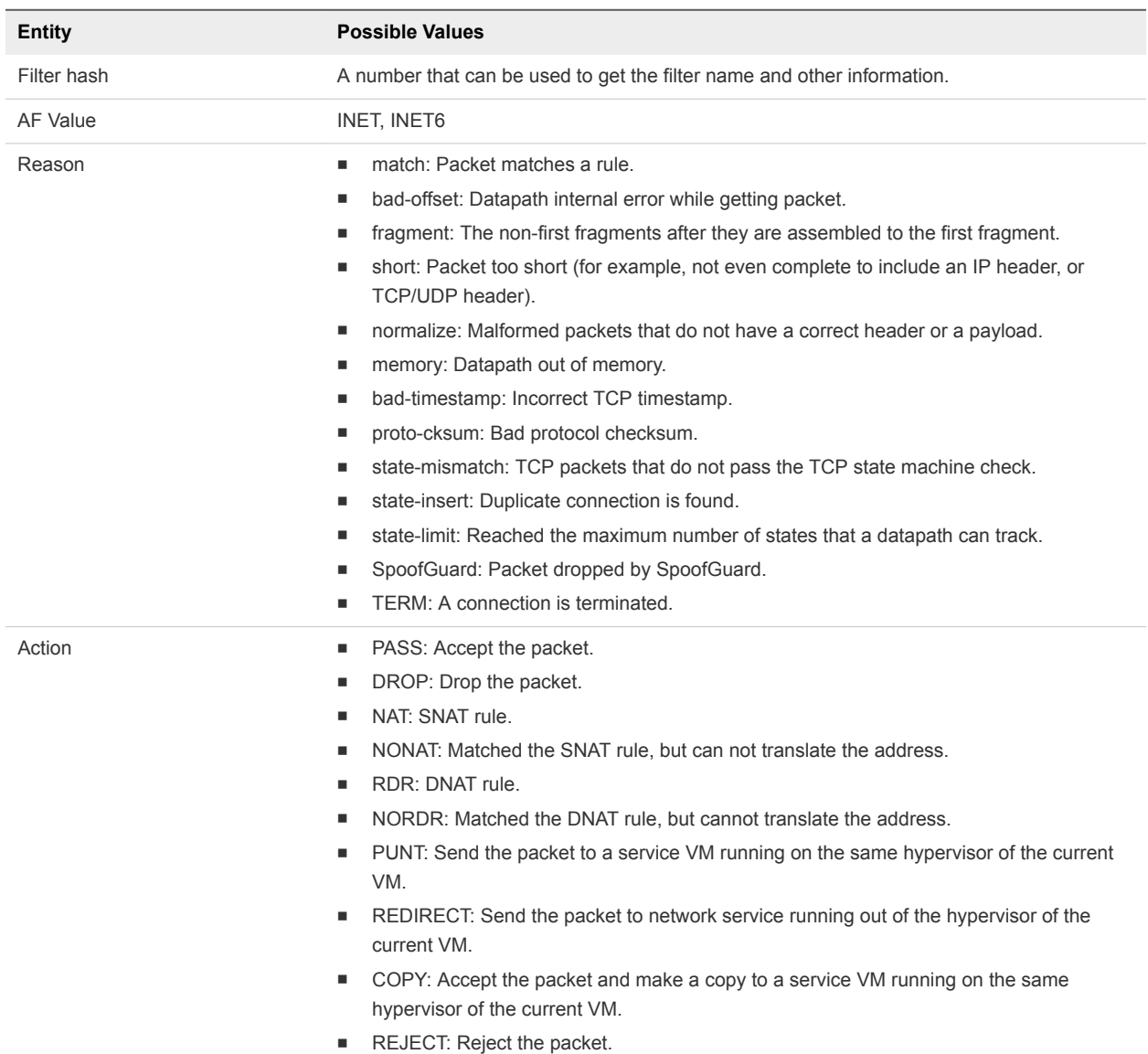

#### Table 2‑4. Firewall-Specific Portion of log File Entry

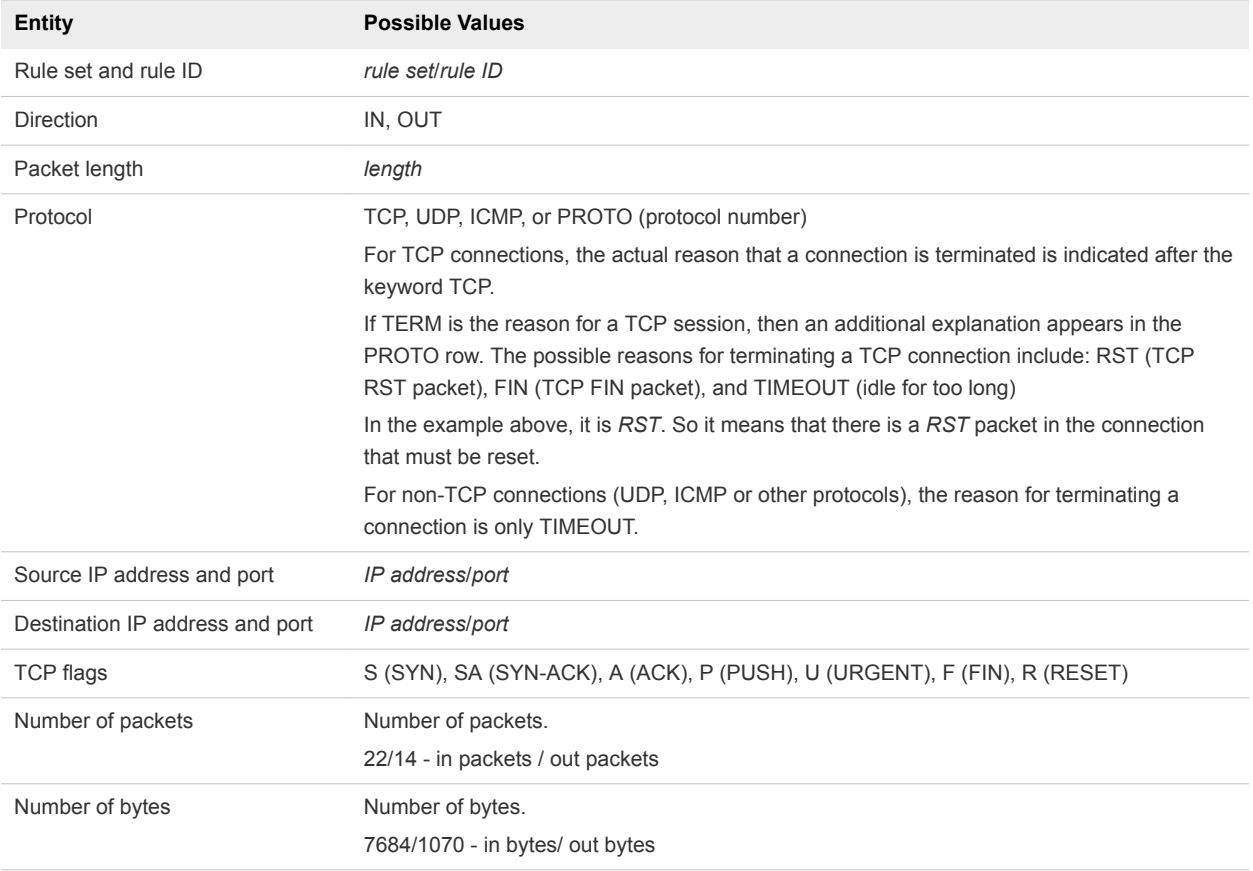

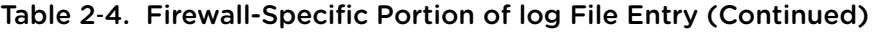

To enable a rules message, log in to vSphere Web Client:

#### 1 Navigate to **Networking & Security > Security > Firewall**.

- 2 Ensure that you are in the **General** tab.
- 3 Enable logging.

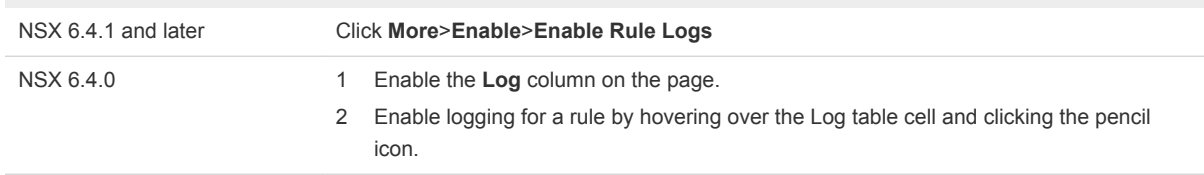

**Note** If you want customized text to be displayed in the firewall log message, you can enable the **Tag** column and add the required text by clicking the pencil icon.

## Audit and System Event Logs

Audit logs include administration logs and Distributed Firewall configuration changes. These are stored in /home/secureall/secureall/logs/vsm.log.

<span id="page-20-0"></span>System event logs include Distributed Firewall configuration applied, filter created, deleted, or failed, and virtual machines added to security groups, and so on. These logs are stored in /home/secureall/secureall/logs/vsm.log.

To view the audit and system event logs in the vSphere Web Client, navigate to **Networking & Security > System > Events**. In the **Monitor** tab, select the IP address of the NSX Manager.

For more information, see *NSX Logging and System Events*.

## NSX Logs Relevant to Routing

The best practice is to configure all components of NSX to send their logs to a centralized collector, where they can be examined in one place.

If necessary, you can change the log level of NSX components. For more information, see "Setting the Logging Level of NSX Components" topic in *NSX Logging and System Events*.

#### NSX Manager Logs

- show log in the NSX Manager CLI
- Tech Support Log bundle, collected via the NSX Manager UI

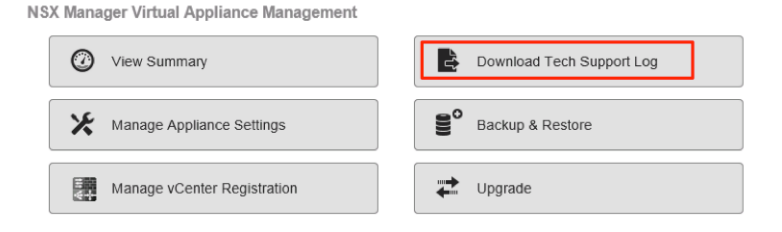

The NSX Manager log contains information related to the management plane, which covers create, read, update, and delete (CRUD) operations.

## Controller Logs

Controllers contain multiple modules, many with their own log files. Controller logs can be accessed using the show log <log file> [ filtered-by <string> ] command. The log files relevant to routing are as follows:

- cloudnet/cloudnet\_java-vnet-controller.<start-time-stamp>.log: This log manages configuration and internal API server.
- cloudnet/cloudnet.nsx-controller.log: This is controller main process log.
- <sup>n</sup> cloudnet/cloudnet\_cpp.log.nsx-controller.log: This log manages clustering and bootstrap.
- cloudnet/cloudnet\_cpp.log.ERROR: This file is present if any error occurs.

Controller logs are verbose and in most cases are only required when the VMware engineering team is brought in to assist with troubleshooting in more difficult cases.

In addition to the show log CLI, individual log files can be observed in real time as they are being updated, using the watch log <logfile> [ filtered-by <string> ] command.

The logs are included in the Controller support bundle that can be generated and downloaded by selecting a Controller node in the NSX UI and clicking the **Download tech support logs** icon.

## ESXi Host Logs

NSX components running on ESXi hosts write several log files:

- VMkernel logs: /var/log/vmkernel.log
- Control Plane Agent logs: /var/log/netcpa.log
- Message Bus Client logs: /var/log/vsfwd.log

The logs can also be collected as part of the VM support bundle generated from vCenter Server. The log files are accessible only to the users or user groups having the *root* privilege.

## ESG/DLR Control VM Logs

There are two ways to access log files on the ESG and DLR Control VMs—to display them using a CLI or to download the tech support bundle, using the CLI or UI.

The CLI command to display logs is show log [ follow | reverse ].

To download tech-support bundle:

- From the CLI, enter enable mode, then run the export tech-support  $\langle$  scp | ftp ]  $>$   $\langle$ URI $>$ command.
- <sup>n</sup> From the vSphere Web Client, select the **Download Tech Support Logs** option in the **Actions** menu.

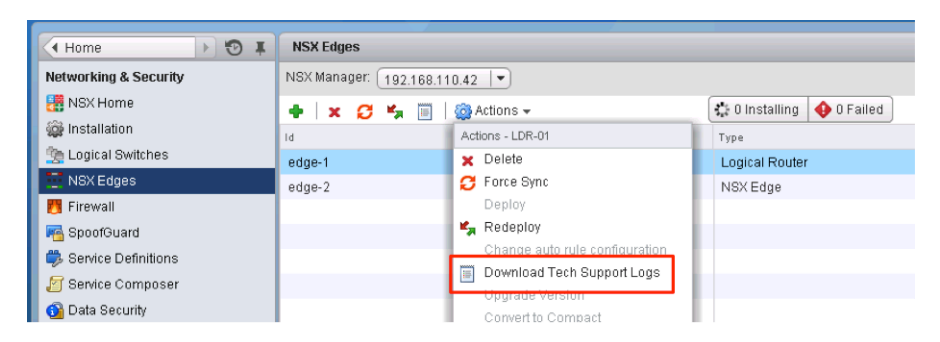

## Other Useful Files and Their Locations

While not strictly logs, there are a number of files that can be helpful in understanding and troubleshooting NSX routing.

- The control plane agent configuration, /etc/vmware/netcpa/config-by-vsm.xml contains the information about the following components:
	- Controllers, IP addresses, TCP ports, certificate thumbprints, SSL enable/disable
- <span id="page-22-0"></span>■ dvUplinks on the DVS enabled with VXLAN (teaming policy, names, UUID)
- DLR instances the host knows about (DLR ID, name)
- The control plane agent configuration, /etc/vmware/netcpa/netcpa.xml contains various configuration options for netcpa, including logging level (which by default is **info**).
- Control plane certificate files: /etc/vmware/ssl/rui-for-netcpa.\*
	- Two files: host certificate and host private key
	- Used for authenticating host connections to Controllers

All of these files are created by control plane agent using information it receives from NSX Manager via the message bus connection provided by vsfwd.

## Guest Introspection Logs

There are several different logs you can capture to use while troubleshooting Guest Introspection.

## ESX GI Module (MUX) Logs

If virtual machines on an ESXi host are not working with Guest Introspection, or if there are alarms on a host regarding communication to the SVA, then it could be a problem with the ESX GI Module on the ESXi host.

#### Log Path and Sample Message

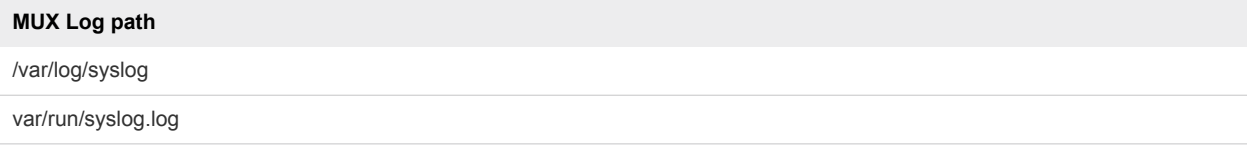

ESX GI Module (MUX) messages follow the format of <timestamp>EPSecMUX<[ThreadID]>: <message>

For example:

```
2017-07-16T05:44:49Z EPSecMux[38340669]: [ERROR] (EPSEC) [38340669] 
Attempted to recv 4 bytes from sd 49, errno = 104 (Connection reset by peer)
```
In the above example

- **F** [ERROR] is the type of message. Other types can be [DEBUG], [INFO]
- (EPSEC) represents that the messages are specific to Endpoint Security

#### Enabling and Viewing Log Files

To view the version of the ESX GI Module VIB installed on the host, run the #esxcli software vib list | grep epsec-mux command.

To turn on full logging, perform these steps on the ESXi host command shell:

1 Run the ps -c |grep Mux command to find the ESX GI Module processes that are currently running.

For example:

```
\sim # ps -c | grep Mux
192223 192223 sh /bin/sh /sbin/watchdog.sh -s vShield-Endpoint-Mux -q 100 -t 
1000000 /usr/lib/vmware/vShield-Endpoint-Mux 900 -c 910
192233 192233 vShield-Endpoint-Mux /usr/lib/vmware/vShield-Endpoint-Mux 900 -c 910
192236 192233 vShield-Endpoint-Mux /usr/lib/vmware/vShield-Endpoint-Mux 900 -c 910
```
- 2 If the service is not running, you can restart it with these commands:/etc/init.d/vShield-Endpoint-Mux start or /etc//init.d/vShield-Endpoint-Mux restart.
- 3 To stop the running ESX GI Module processes, including the watchdog. Sh process, run the  $\sim$  # kill -9 192223 192233 192236 command.

Note that two ESX GI Module processes are spawned.

- 4 Start an ESX GI Module with a new -doption. Note that option -d does not exist for epsec-mux builds 5.1.0-01255202 and 5.1.0-01814505 ~ # /usr/lib/vmware/vShield-Endpoint-Mux –d 900 –c 910
- 5 View the ESX GI Module log messages in the /var/log/syslog.log file on the ESXi host. Check that the entries corresponding to the global solutions, solution ID, and port number are specified correctly.

#### Example: Sample muxconfig.xml File

```
<?xml version="1.0" encoding="UTF-8"?>
<EndpointConfig>
   <InstalledSolutions>
     <Solution>
       <id>100</id>
       <ipAddress>xxx.xxx.xxx.xxx</ipAddress>
       <listenOn>ip</listenOn>
       <port>48655</port>
       <uuid>42383371-3630-47b0-8796-f1d9c52ab1d0</uuid>
       <vmxPath>/vmfs/volumes/7adf9e00-609186d9/EndpointService (216)/EndpointService 
(216).vmx</vmxPath>
     </Solution>
```
<Solution>

#### <id>102</id>

<ipAddress>xxx.xxx.xxx.xxx</ipAddress>

<listenOn>ip</listenOn>

<port>48651</port>

<uuid>423839c4-c7d6-e92e-b552-79870da05291</uuid>

 <vmxPath>/vmfs/volumes/7adf9e00-609186d9/apoon/EndpointSVM-alpha-01/EndpointSVMalpha-01.vmx</vmxPath>

</Solution>

<Solution>

<id>6341068275337723904</id>

<ipAddress>xxx.xxx.xxx.xxx</ipAddress>

<listenOn>ip</listenOn>

<port>48655</port>

<uuid>42388025-314f-829f-2770-a143b9cbd1ee</uuid>

<vmxPath>/vmfs/volumes/7adf9e00-609186d9/DlpService (1)/DlpService (1).vmx</vmxPath>

</Solution>

</InstalledSolutions>

<DefaultSolutions/>

<GlobalSolutions>

<solution>

<id>100</id>

<tag></tag>

<order>0</order>

</solution>

<solution>

 $<$ id>102 $<$ /id>

<tag></tag>

<order>10000</order>

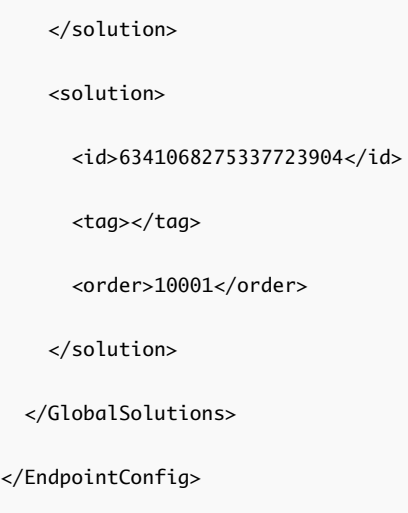

#### GI Thin Agent Logs

 $\lt/$ 

The thin agent is installed on the VM Guest OS and detects user logon details.

#### Log Path and Sample Message

The thin agent consists of GI drivers – vsepflt.sys, vnetflt.sys, vnetwfp.sys (Windows 10 and later).

```
The thin agent logs are on the ESXi host, as part of the VCenter Log Bundle. The log path
is /vmfs/volumes/<datastore>/<vmname>/vmware.log For
example: /vmfs/volumes/5978d759-56c31014-53b6-1866abaace386/Windows10-(64-
bit)/vmware.log
```
Thin agent messages follow the format of <timestamp> <VM Name><Process Name>< $[PID]$ >: <message>.

In the log example below Guest: vnet or Guest:vsep, indicate log messages related to the respective GI drivers, followed by debug messages.

For example:

```
2017-10-17T14:25:19.877Z| vcpu-0| I125: Guest: vnet: AUDIT: DriverEntry :
 vnetFilter build-4325502 loaded
2017-10-17T14:25:20.282Z| vcpu-0| I125: Guest: vsep: 
AUDIT: VFileSocketMgrConnectHelper : Mux is connected
2017-10-17T14:25:20.375Z| vcpu-0| I125: 
Guest: vsep: AUDIT: DriverEntry : vfileFilter build-4286645 loaded
2017-10-17T18:22:35.924Z| vcpu-0| I125: Guest: vsep: AUDIT: 
VFileSocketMgrConnectHelper : Mux is connected
2017-10-17T18:24:05.258Z| vcpu-0| I125: Guest: vsep: AUDIT: 
VFileFltPostOpCreate : File (\Windows\System32\Tasks\Microsoft\Windows\
SoftwareProtectionPlatform\SvcRestartTask) in a transaction, ignore
```
#### Example: Enabling vShield Guest Introspection Thin Agent Driver Logging

Because the debug setting can flood the vmware.log file to the point that it throttles, we recommend you disable the debug mode as soon as you have collected all the required information.

This procedure requires you to modify the Windows registry. Before you modify the registry, ensure to take a backup of the registry. For more information on backing up and restoring the registry, see the Microsoft Knowledge Base article [136393.](https://support.microsoft.com/en-us/help/136393/how-to-modify-the-windows-registry)

To enable debug logging for the thin agent driver:

- 1 Click **Start > Run**. Enter regedit, and click **OK**. The Registry Editor window opens. For more information seen the Microsoft Knowledge Base article [256986](https://support.microsoft.com/en-us/help/256986/windows-registry-information-for-advanced-users).
- 2 Create this key using the registry editor: HKEY\_LOCAL\_Machine\SYSTEM\CurrentControlSet\services\vsepflt\parameters.
- 3 Under the newly created parameters key, create these DWORDs. Ensure that hexadecimal is selected when putting in these values:

Name: log\_dest Type: DWORD Value: 0x2 Name: log\_level Type: DWORD Value: 0x10

Other values for log level parameter key:

- Audit 0x1 Error 0x2 Warn 0x4 Info 0x8 Debug 0x10
- 4 Open a command prompt as an administrator. Run these commands to unload and reload the vShield Endpoint filesystem mini driver:
	- **n** fltmc unload vsepflt
	- fltmc load vsepflt

You can find the log entries in the vmware.log file located in the virtual machine.

#### Enabling vShield GI Network Introspection Driver Logging

Because the debug setting can flood the vmware.log file to the point that it can make it to throttle, we recommend you disable the debug mode as soon as you have collected all the required information.

This procedure requires you to modify the Windows registry. Before you modify the registry, ensure to take a backup of the registry. For more information on backing up and restoring the registry, see the Microsoft Knowledge Base article [136393.](https://support.microsoft.com/en-us/help/136393/how-to-modify-the-windows-registry)

- 1 Click **Start > Run**. Enter regedit, and click **OK**. The Registry Editor window opens. For more information seen the Microsoft Knowledge Base article [256986](https://support.microsoft.com/en-us/help/256986/windows-registry-information-for-advanced-users).
- 2 Edit the registry:

```
Windows Registry Editor Version 5.0 
[HKEY_LOCAL_MACHINE\SYSTEM\CurrentControlSet\Services\vnetflt\Parameters] 
"log\_level" = DWORD: 0x0000001F"log_dest" = DWORD: 0x00000001
```
3 Reboot the virtual machine.

#### vsepflt.sys and vnetflt.sys Log File Location

With the log\_dest registry settings DWORD: 0x00000001, the Endpoint thin agent driver logs into the debugger. Run the debugger (DbgView from SysInternals or windbg) to capture the debug output.

Alternatively you can set the log dest registry setting to DWORD:0x000000002, in which case the driver logs will be printed to vmware.log file, which is located in the corresponding virtual machine folder on the ESXi Host.

#### Enabling UMC logging

The Guest Introspection user-mode component (UMC) runs within the VMware Tools service in the protected virtual machine.

- 1 On Windows XP and Windows Server 2003, create a tools config file if it doesn't exist in the following path: C:\Documents and Settings\All Users\Application Data\VMware\VMware Tools\tools.conf.
- 2 On Windows Vista, Windows 7 and Windows Server 2008, create a tools config file if it doesn't exist in the following path: C:\ProgramData\VMWare\VMware Tools\tools.conf
- 3 Add these lines in the tools.conf file to enable UMC component logging.

```
[logging]
log = truevsep.level = debug
vsep.handler = vmx
```
With the vsep.handler  $=$  vmx setting, the UMC component logs into the vmware.log file, which is located in the corresponding virtual machine folder on the ESXi host.

With the following setting logs, the UMC component logs will be printed in the specified log file.

```
vsep.handler = file
vsep.data = c:/path/to/vsep.log
```
## GI EPSecLib and SVM Logs

The EPSecLib receives events from the ESXi host ESX GI Module (MUX).

#### Log Path and Sample Message

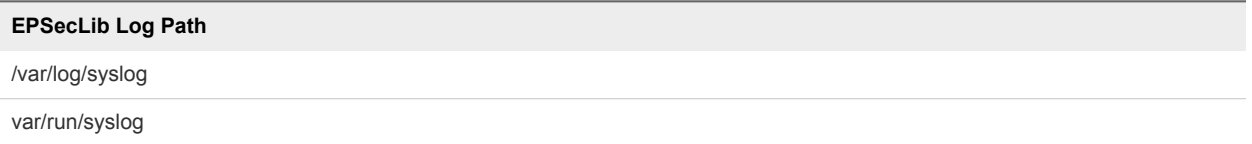

EPSecLib messages follow the format of <timestamp> <VM Name><Process Name>< $[PID]$ >: <message>

In the example below [ERROR] is the type of message and (EPSEC) represents the messages that are specific to Guest Introspection.

For example:

Oct 17 14:26:00 endpoint-virtual-machine EPSecTester[7203]: [NOTICE] (EPSEC) [7203] Initializing EPSec library build: build-00000

Oct 17 14:37:41 endpoint-virtual-machine EPSecSample: [ERROR] (EPSEC) [7533] Event terminated reading file. Ex: VFileGuestEventTerminated@tid=7533: Event id: 3554.

#### Collecting Logs

To enable debug logging for the EPSec library, which is a component inside GI SVM:

- 1 Log in to the GI SVM by obtaining the console password from NSX Manager.
- 2 Create /etc/epseclib.conf file and add:

ENABLE\_DEBUG=TRUE

ENABLE\_SUPPORT=TRUE

- 3 Change permissions by running the chmod 644 /etc/epseclib.conf command.
- 4 Restart the GI-SVM process by running the /usr/local/sbin/rcusvm restart command.

This enables debug logging for EPSecLib on the GI SVM and the debug logs can be found in /var/log/messages which are applicable for NSX for vSphere 6.2.x & 6.3.x. Because the debug setting can flood the vmware.log file to the point that it can make it to throttle, we recommend you disable the debug mode as soon as you have collected all the required information.

#### GI SVM Logs

Before you capture logs, determine the Host ID, or Host MOID:

Run the show cluster all and show cluster <cluster ID> commands in the NSX Manager.

For example:

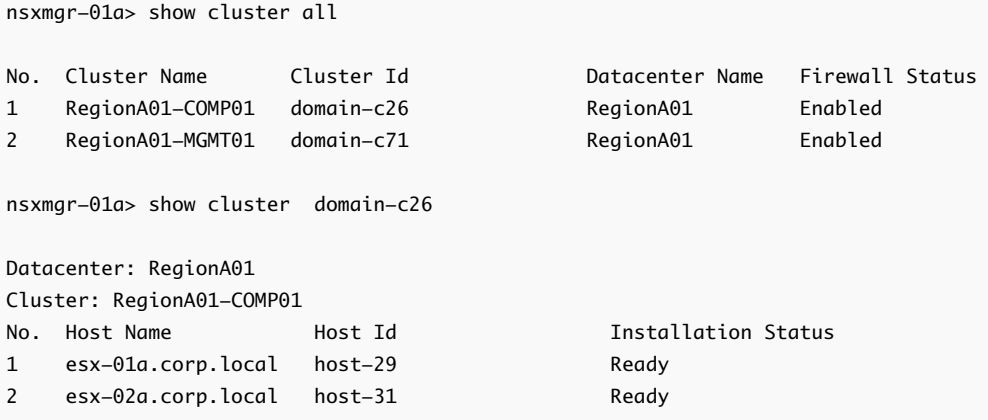

1 To determine the current logging state, run this command:

GET https://nsxmanager/api/1.0/usvmlogging/host-##/com.vmware.vshield.usvm

GET https://nsxmanager/api/1.0/usvmlogging/host-##/root

2 To change the current logging state run this command:

POST https://nsxmanager/api/1.0/usvmlogging/host-##/changelevel

```
## Example to change root logger ##
<?xml version="1.0" encoding="UTF-8" ?>
<logginglevel>
<loggerName>root</loggerName>
<level>DEBUG</level>
</logginglevel>
## Example to change com.vmware.vshield.usvm ##
<?xml version="1.0" encoding="UTF-8" ?>
<logginglevel>
<loggerName>com.vmware.vshield.usvm</loggerName>
<level>DEBUG</level>
</logginglevel>
```
3 To generate logs, run this command:

GET https://NSXMGR\_IP/api/1.0/hosts/host.###/techsupportlogs

Select Send and Download.

Note that this command generates GI SVM logs and saves the file as techsupportlogs.log.gz file. Because the debug setting can flood the vmware.log file to the point that it can make it to throttle, we recommend you disable the debug mode as soon as you have collected all the required information.

## <span id="page-31-0"></span>**System Events**

All components in NSX report system events. These events can help in monitoring the health and security of the environment and troubleshooting problems.

Each event message has the following information:

- **n** Unique event code
- **B** Severity level
- **EXE** Description of the event and, if appropriate, recommended actions.

## Collecting Technical Support Logs and Contacting VMware Support

For some events, the recommended action includes collecting technical support logs and contacting VMware support.

- To collect NSX Manager technical support logs, see [Download Technical Support Logs for NSX](#page-13-0).
- To collect NSX Edge technical support logs, see [Download Tech Support Logs for NSX Edge.](#page-13-0)
- To collect host technical support logs, run the command export host-tech-support (see "Troubleshooting Distributed Firewall" in the *NSX Troubleshooting Guide*).
- To contact VMware support, see "How to file a Support Request in My VMware" [\(http://kb.vmware.com/kb/2006985](http://kb.vmware.com/kb/2006985)).

## Performing a Force Sync on NSX Edge

For some events, the recommended action includes performing a force sync on NSX Edge. For more information, see "Force Sync NSX Edge with NSX Manager in the *NSX Administration Guide*. Force sync is a disruptive operation and reboots the NSX Edge VM.

## System Event Severity Level

Each event has one of the following severity levels:

- **Informational**
- <sup>n</sup> Low
- <span id="page-32-0"></span> $M$  Medium
- Major
- **n** Critical
- $\blacksquare$  High

The following topics document system event messages of severity major, critical, or high from various components.

This chapter includes the following topics:

- Security System Events
- [Distributed Firewall System Events](#page-33-0)
- **[NSX Edge System Events](#page-42-0)**
- [Fabric System Events](#page-48-0)
- **n** [Deployment Plug-in System Events](#page-52-0)
- [Messaging System Events](#page-53-0)
- [Service Composer System Events](#page-54-0)
- **n** [GI SVM System Events](#page-56-0)
- [SVM Operations System Events](#page-56-0)
- [Replication Universal Sync System Events](#page-57-0)
- **[NSX Management System Events](#page-58-0)**
- **n** [Logical Network System Events](#page-58-0)
- **n** [Identity Firewall System Events](#page-62-0)
- **n** [Host Preparation System Events](#page-62-0)

## Security System Events

The table explains system event messages for security of major, critical, or high severity.

<span id="page-33-0"></span>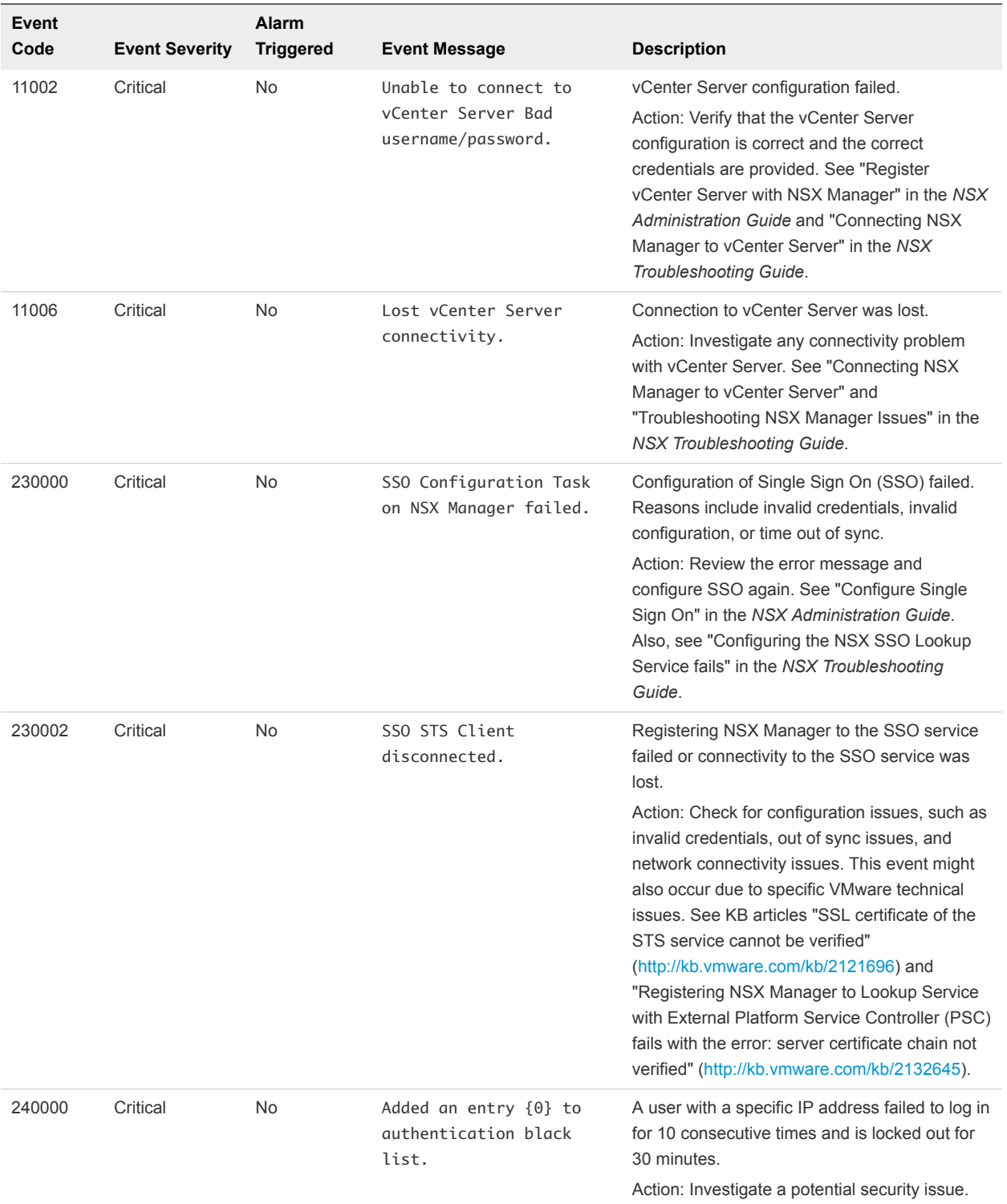

## Distributed Firewall System Events

The table explains system event messages for distributed firewall of major, critical, or high severity.

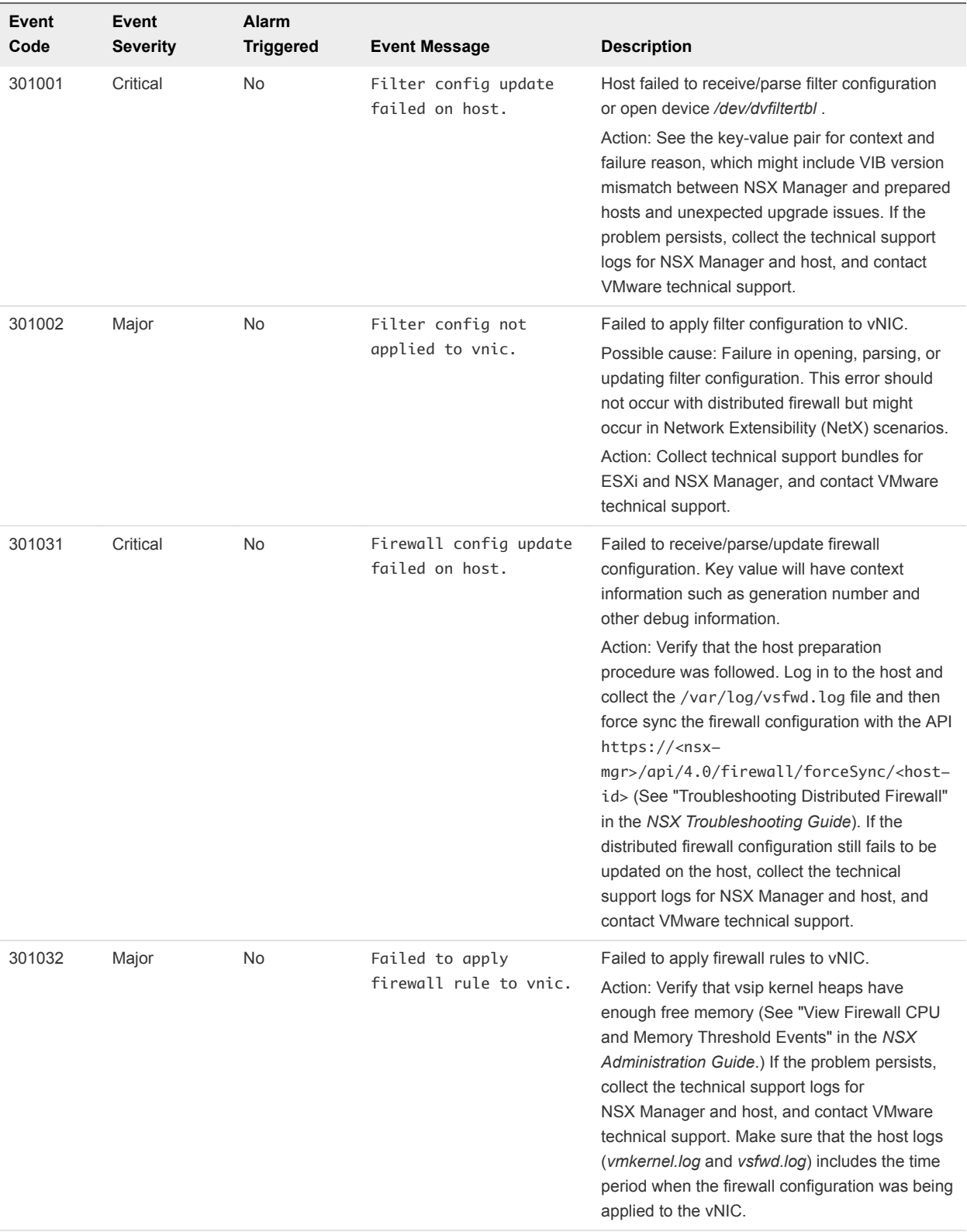

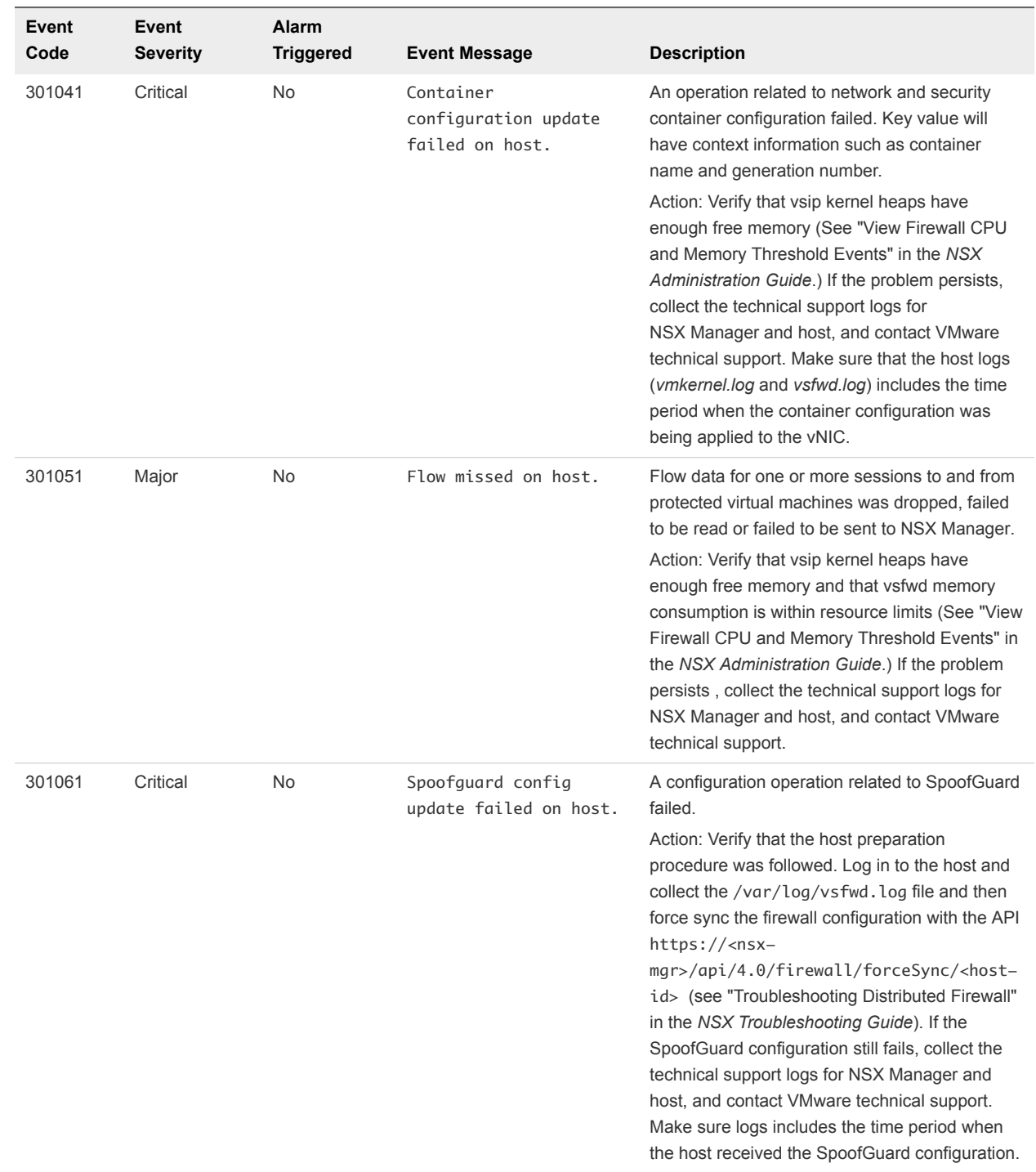

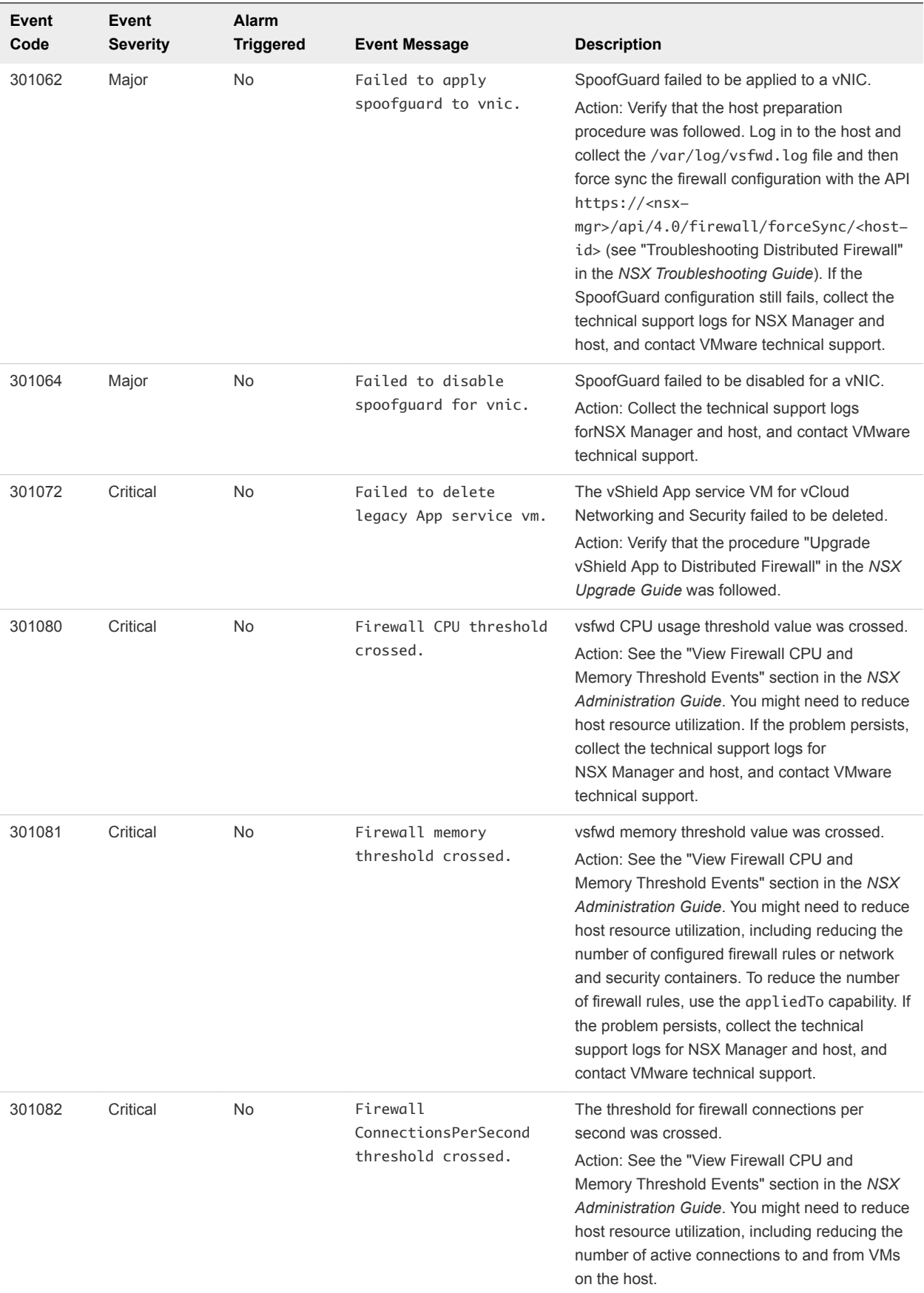

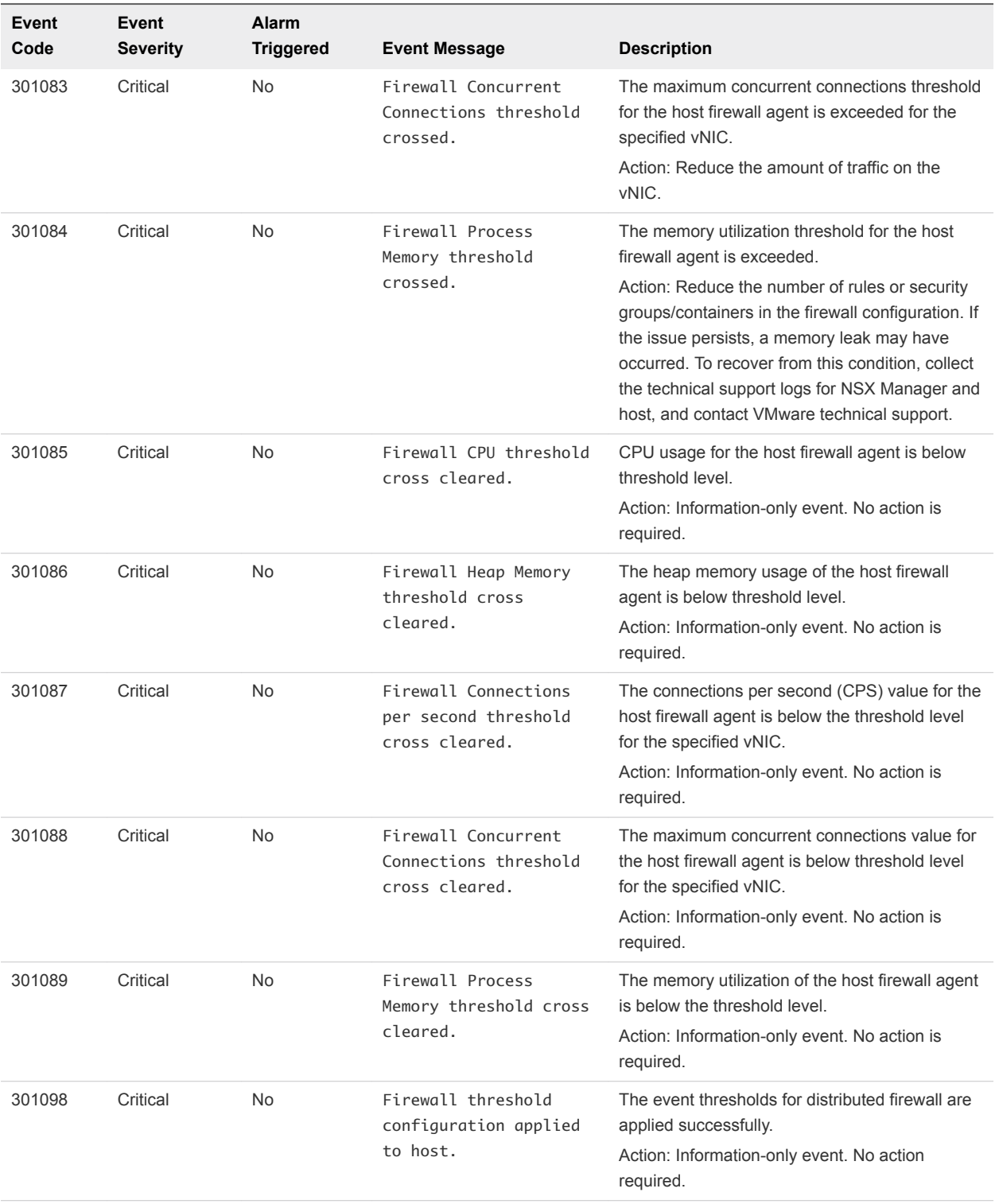

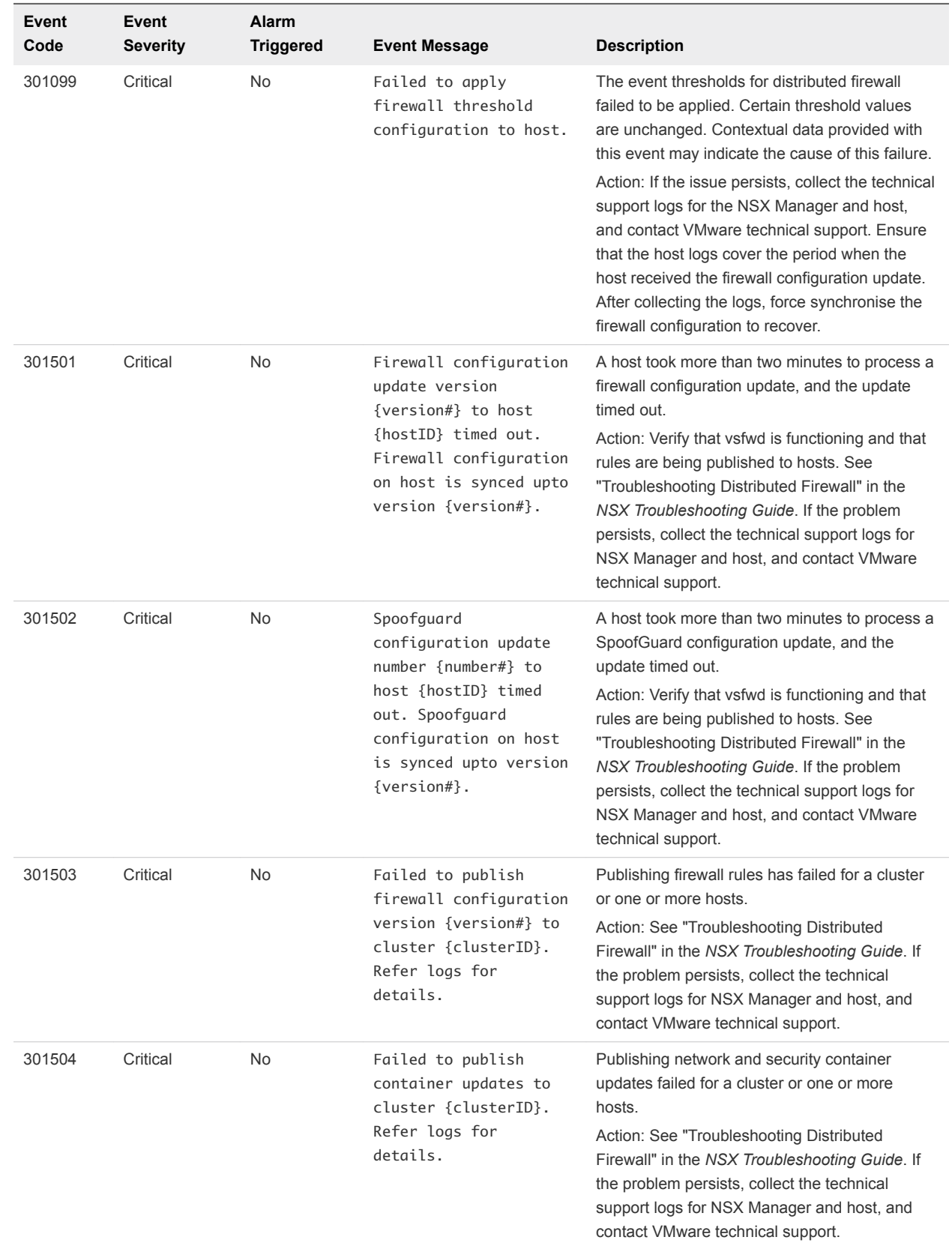

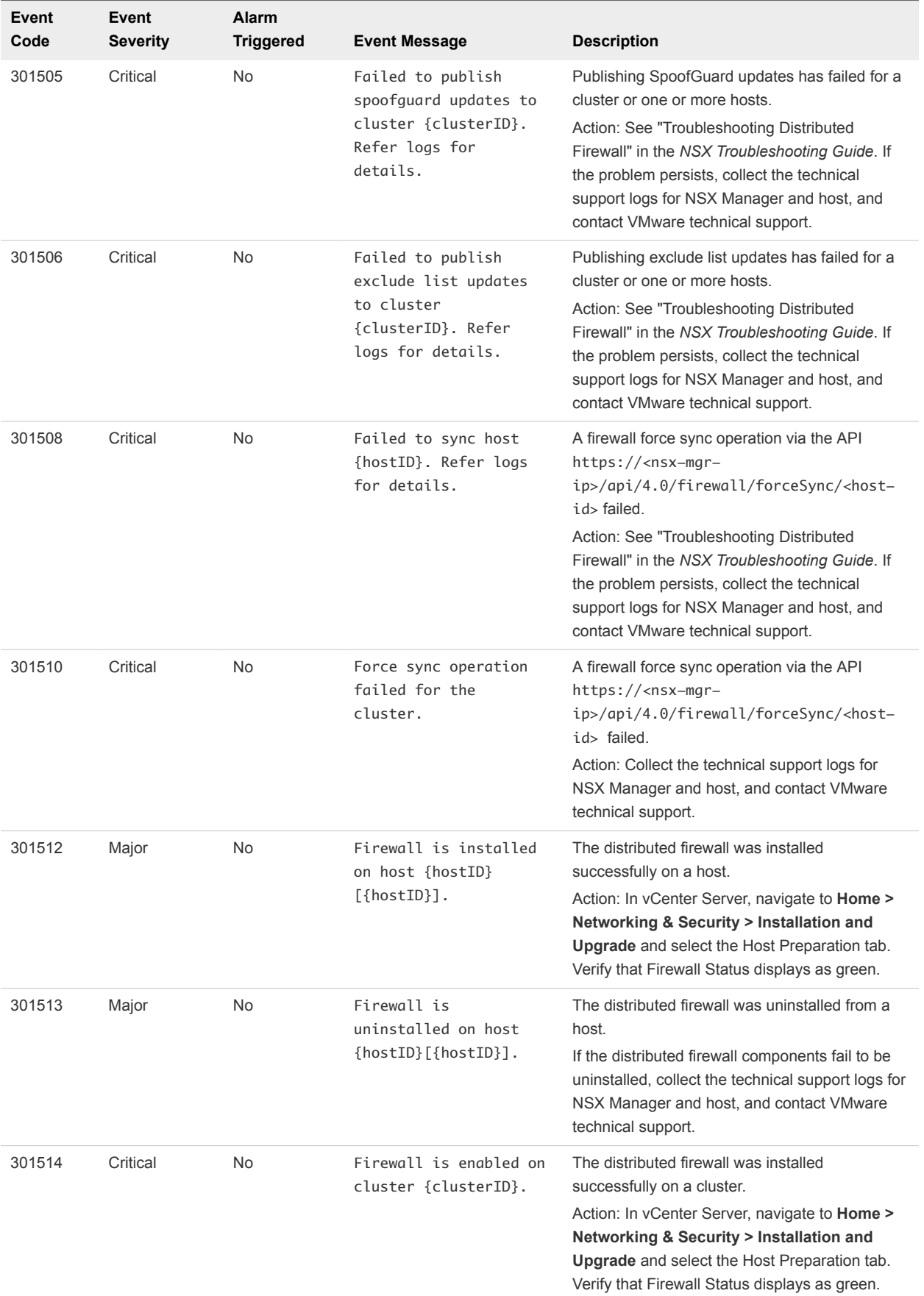

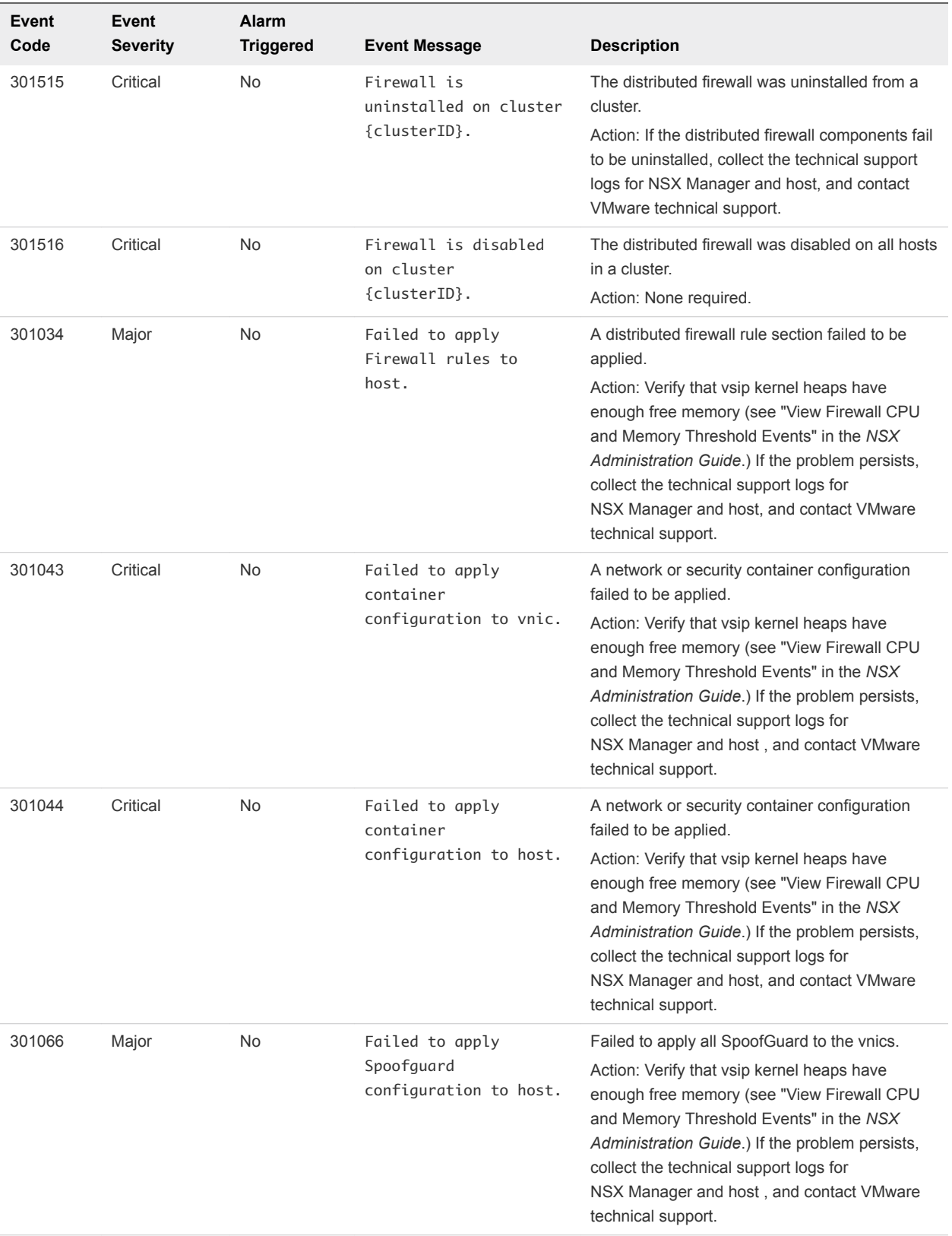

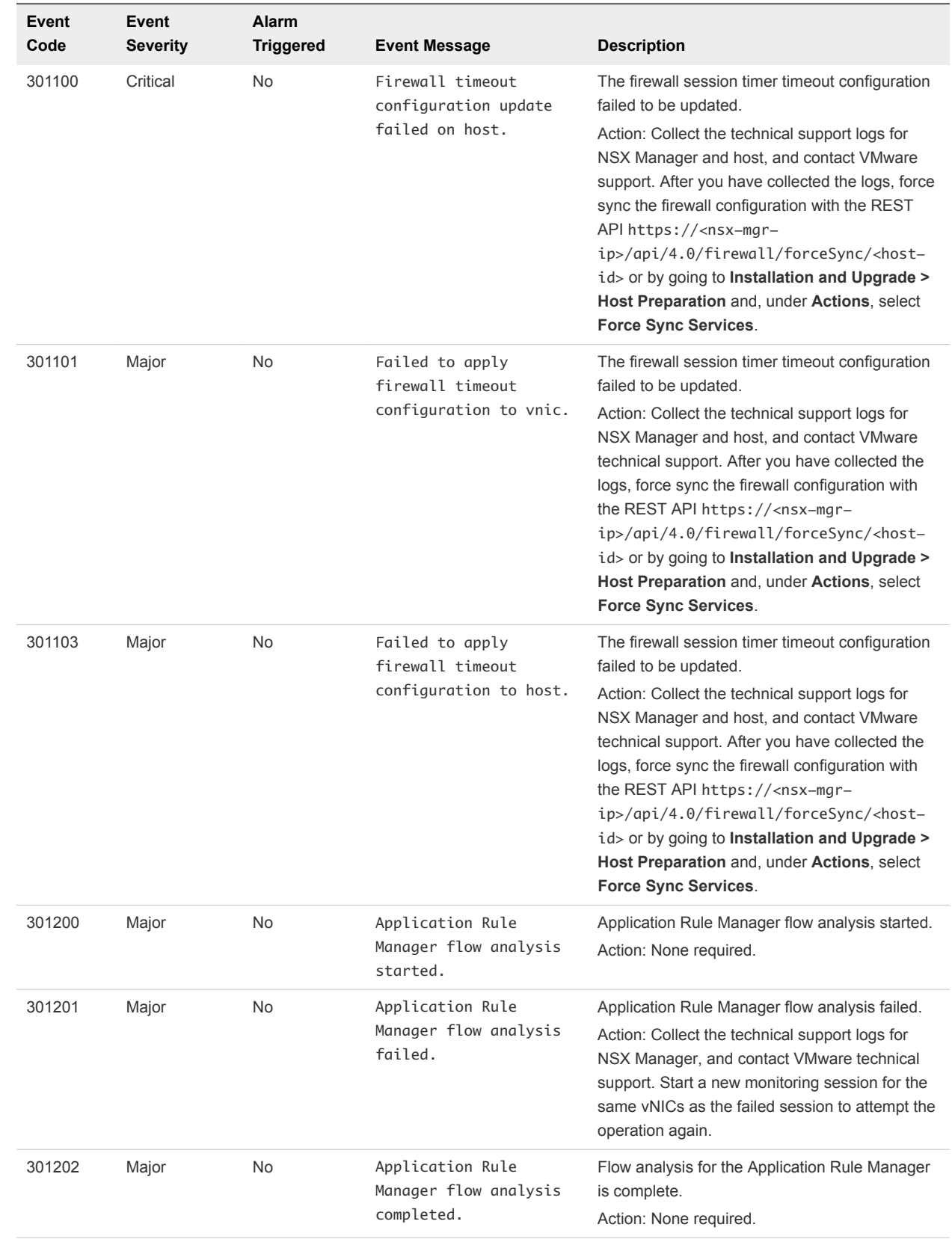

## <span id="page-42-0"></span>NSX Edge System Events

The table explains system event messages for NSX Edge of major, critical, or high severity. System events with informational severity are listed if such events trigger the alarm.

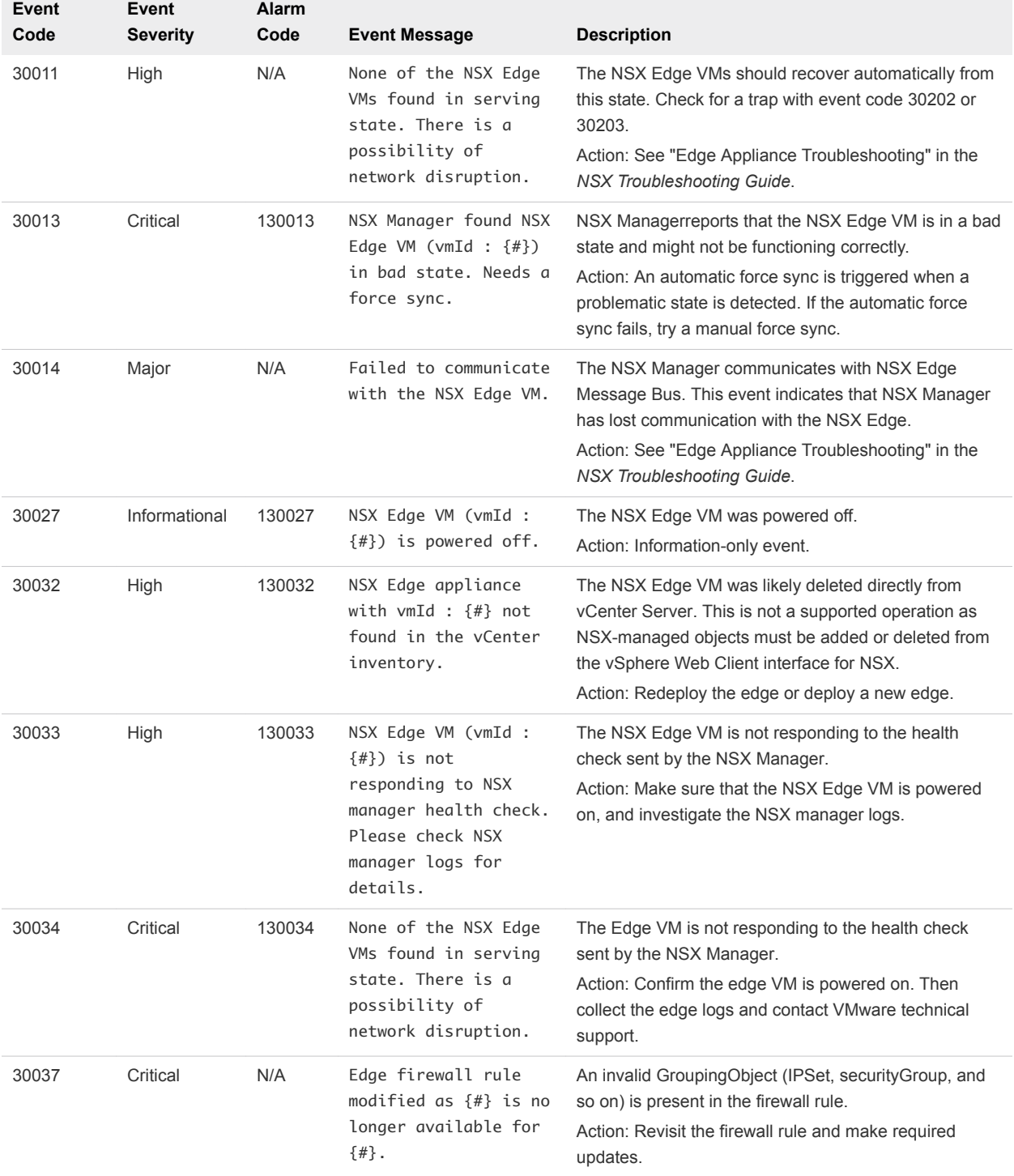

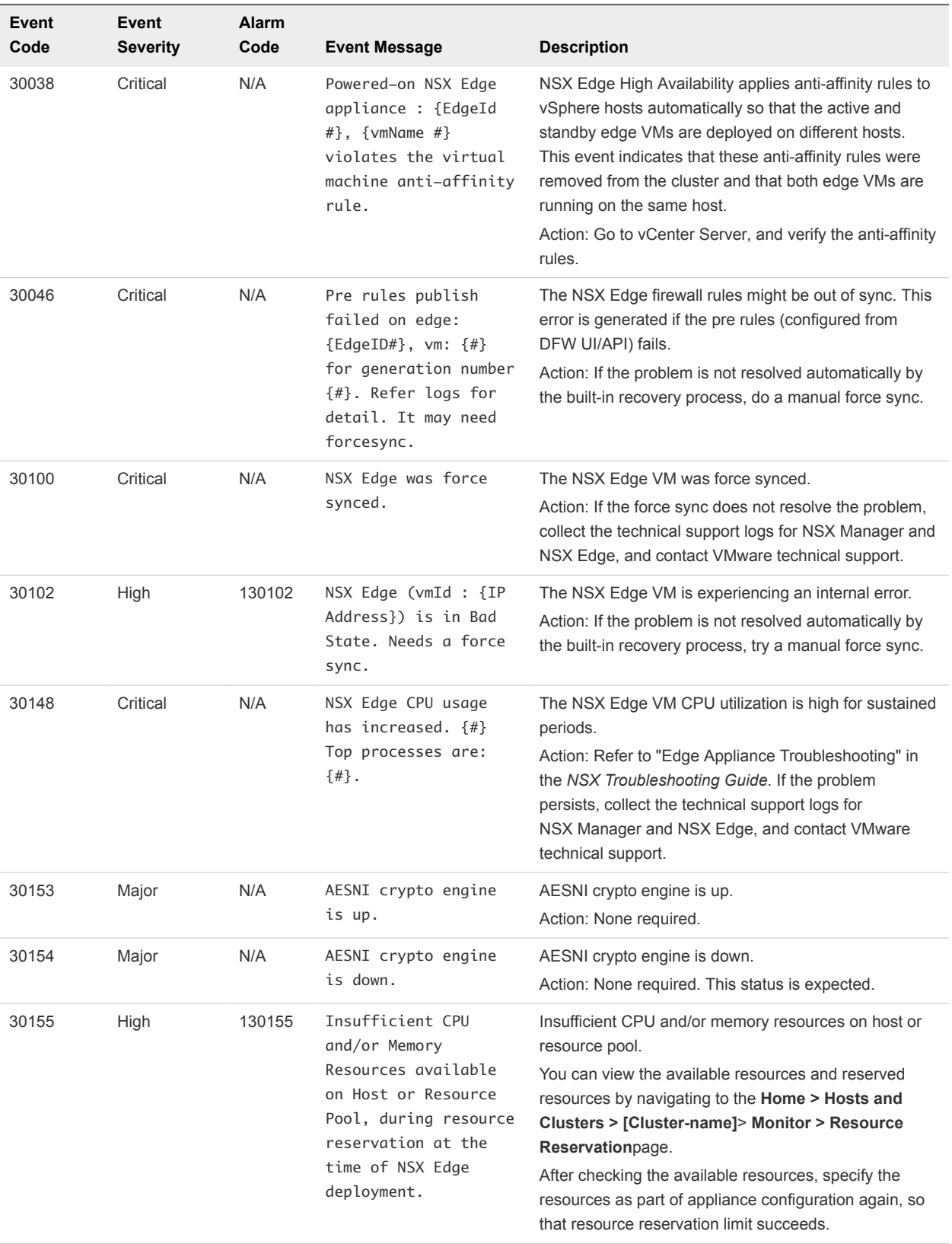

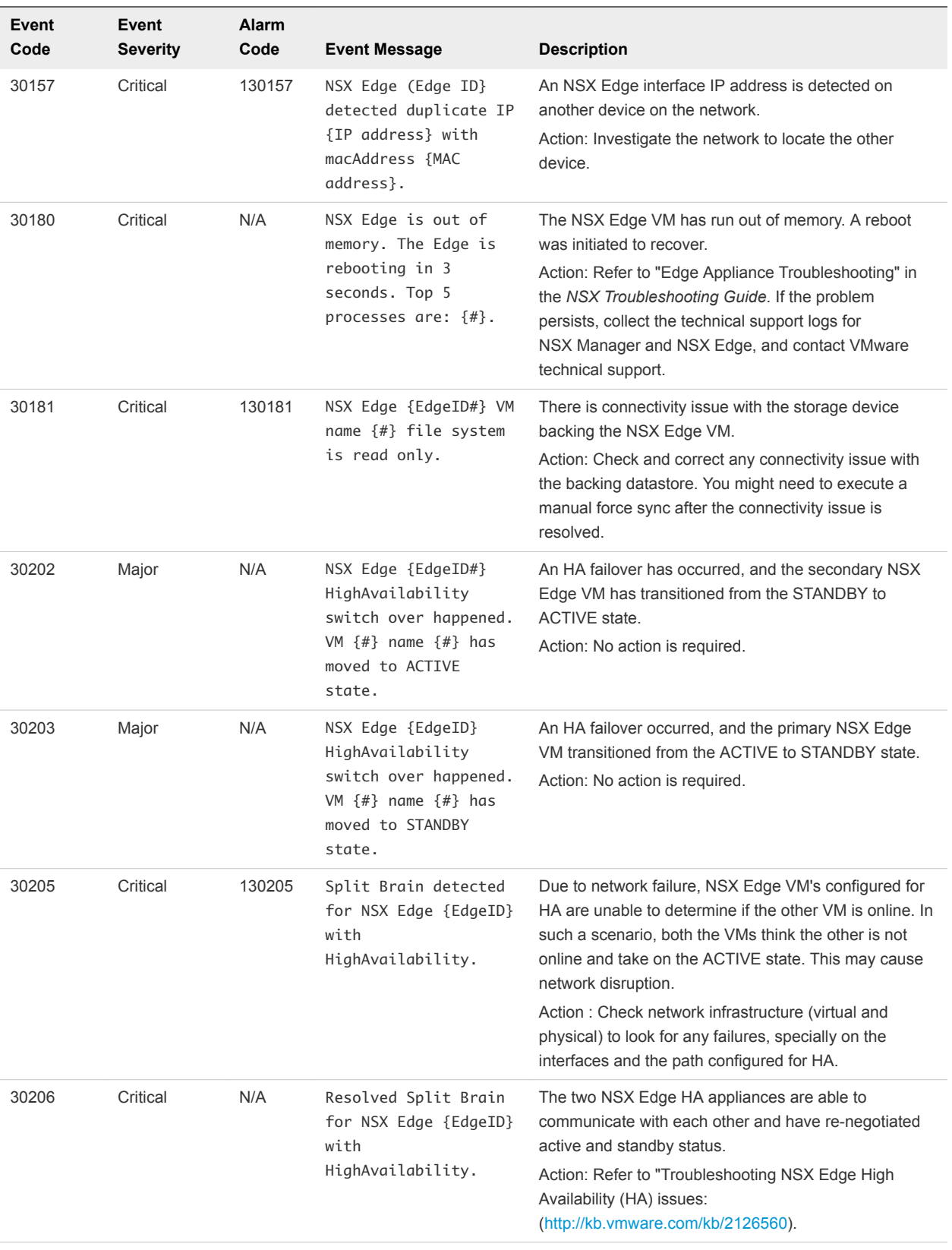

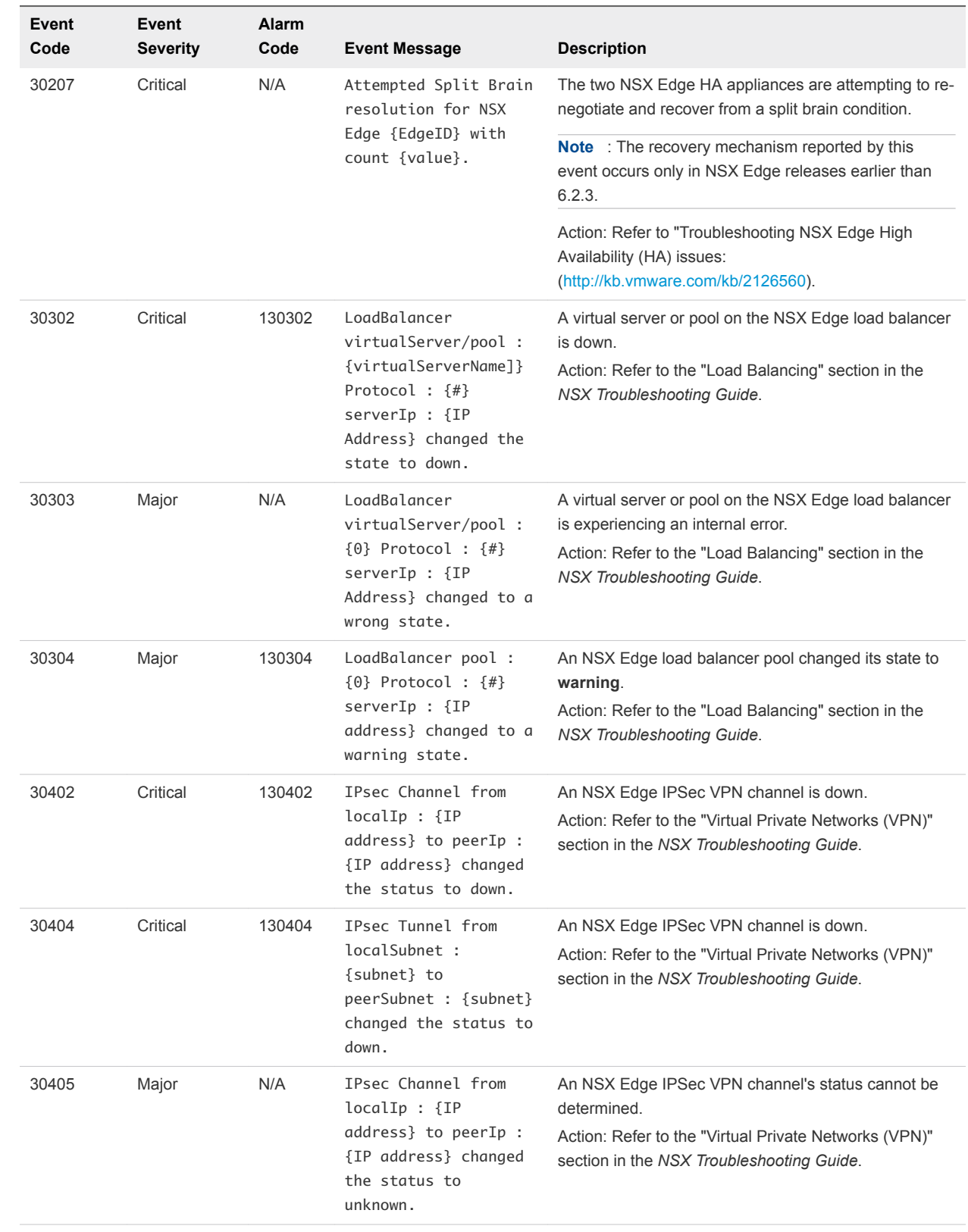

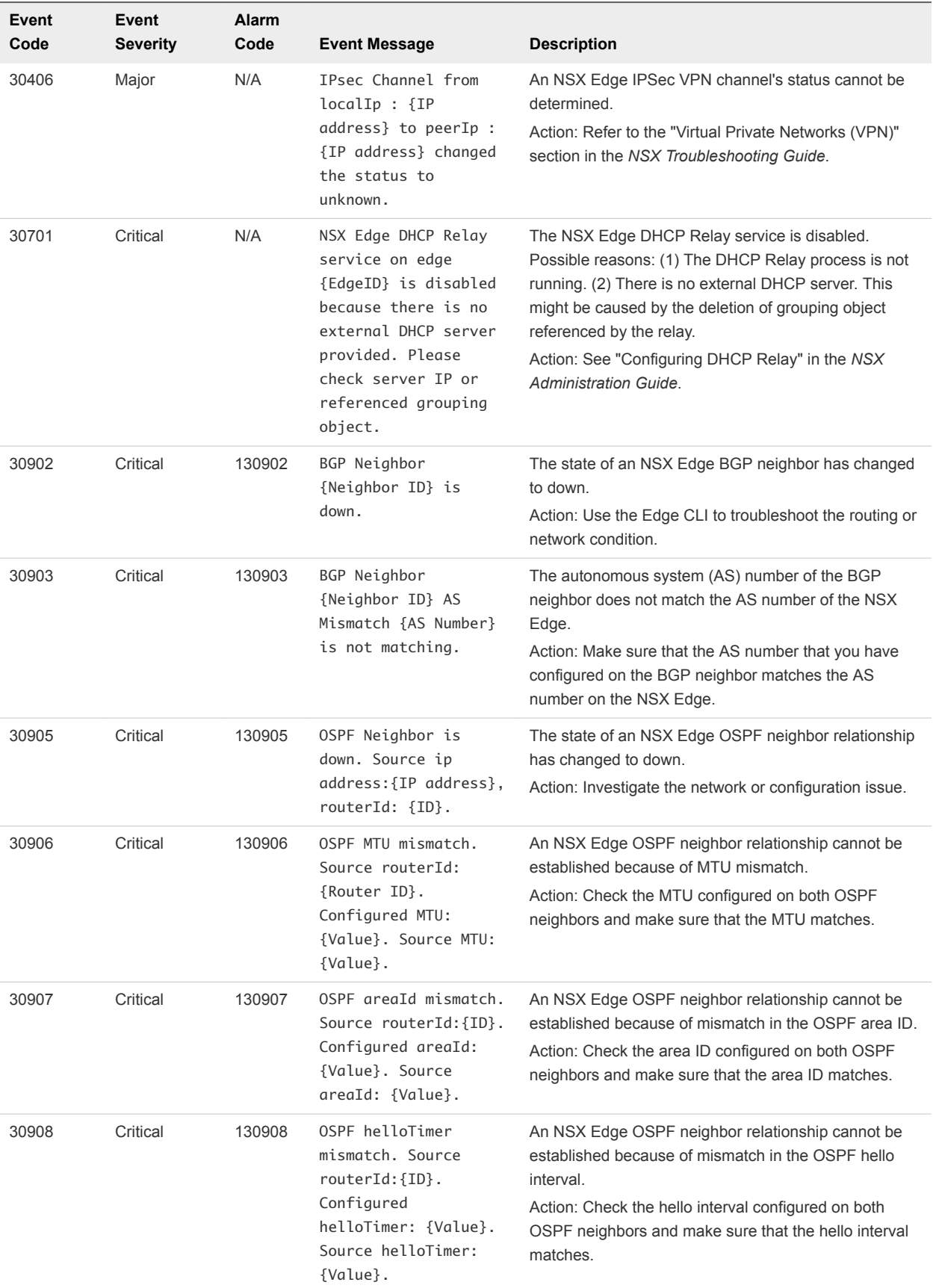

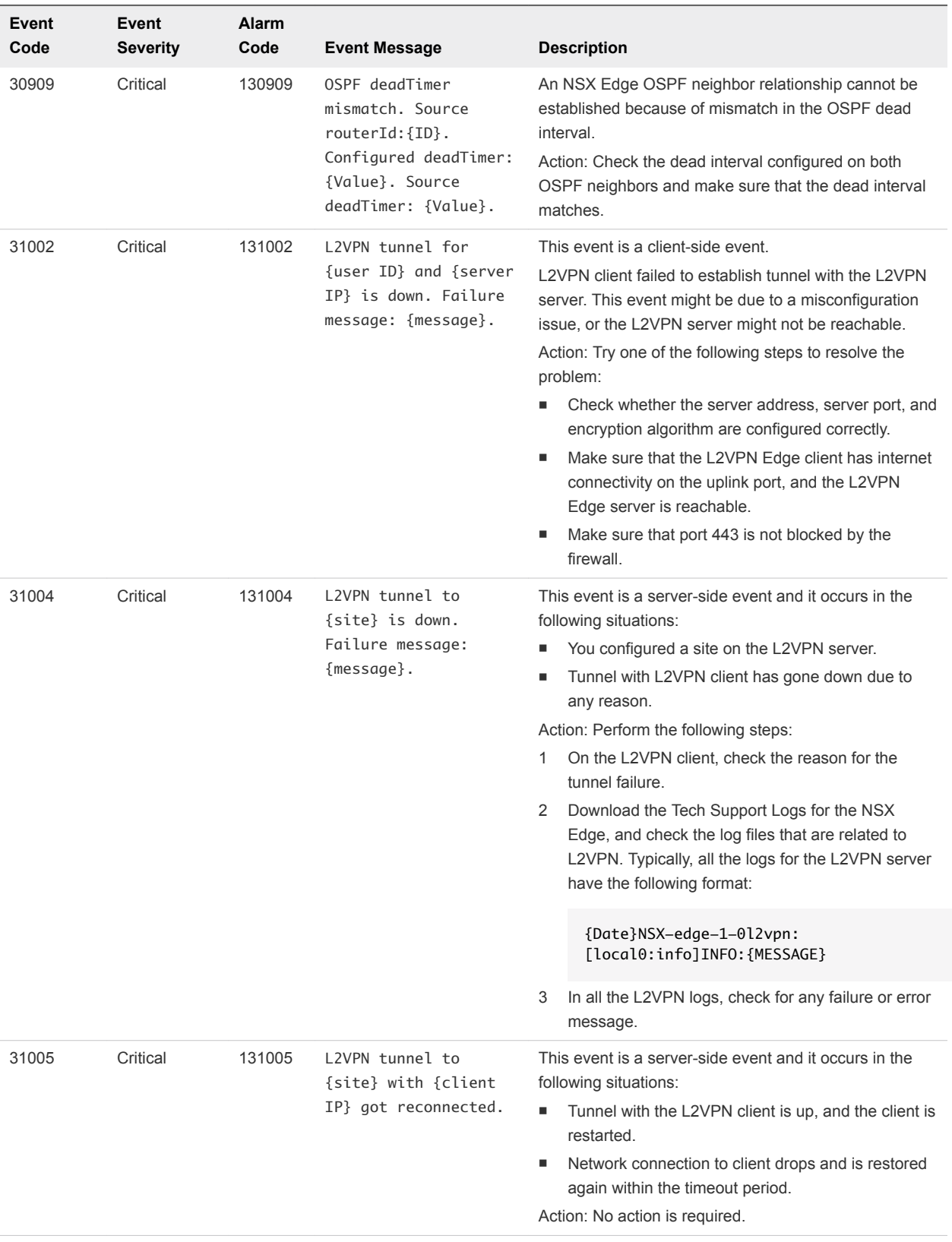

## <span id="page-48-0"></span>Fabric System Events

The table explains system event messages for the Fabric system events.

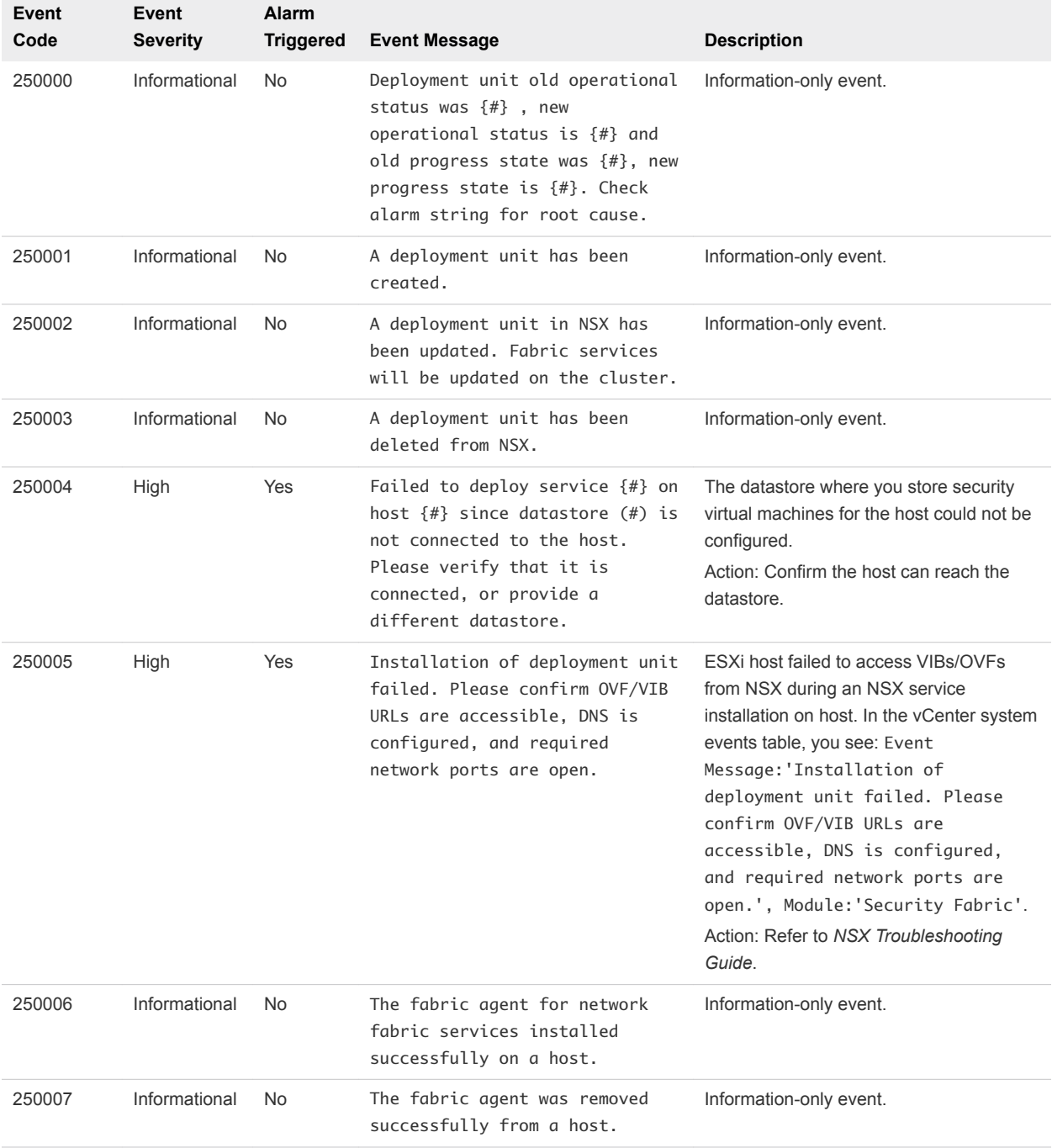

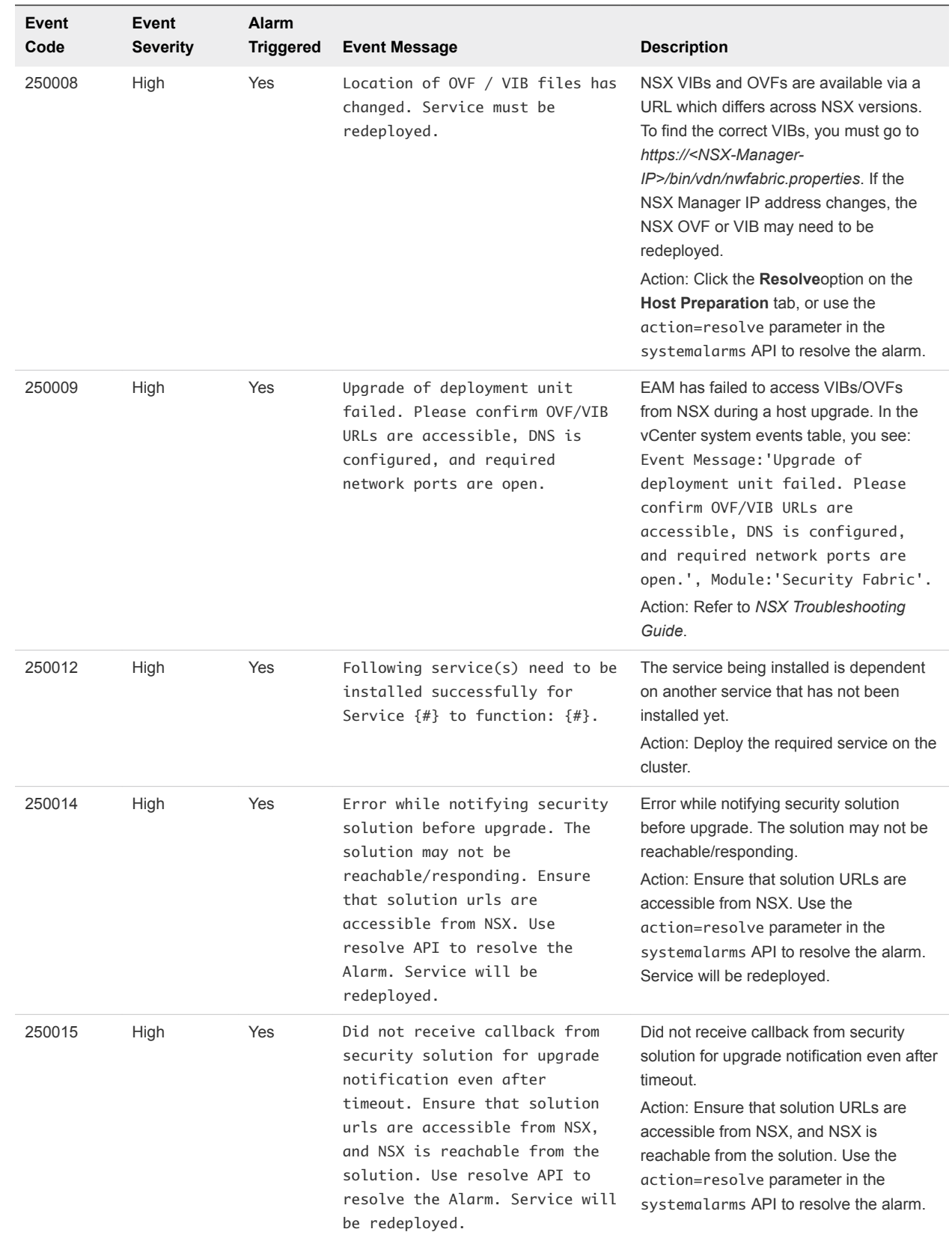

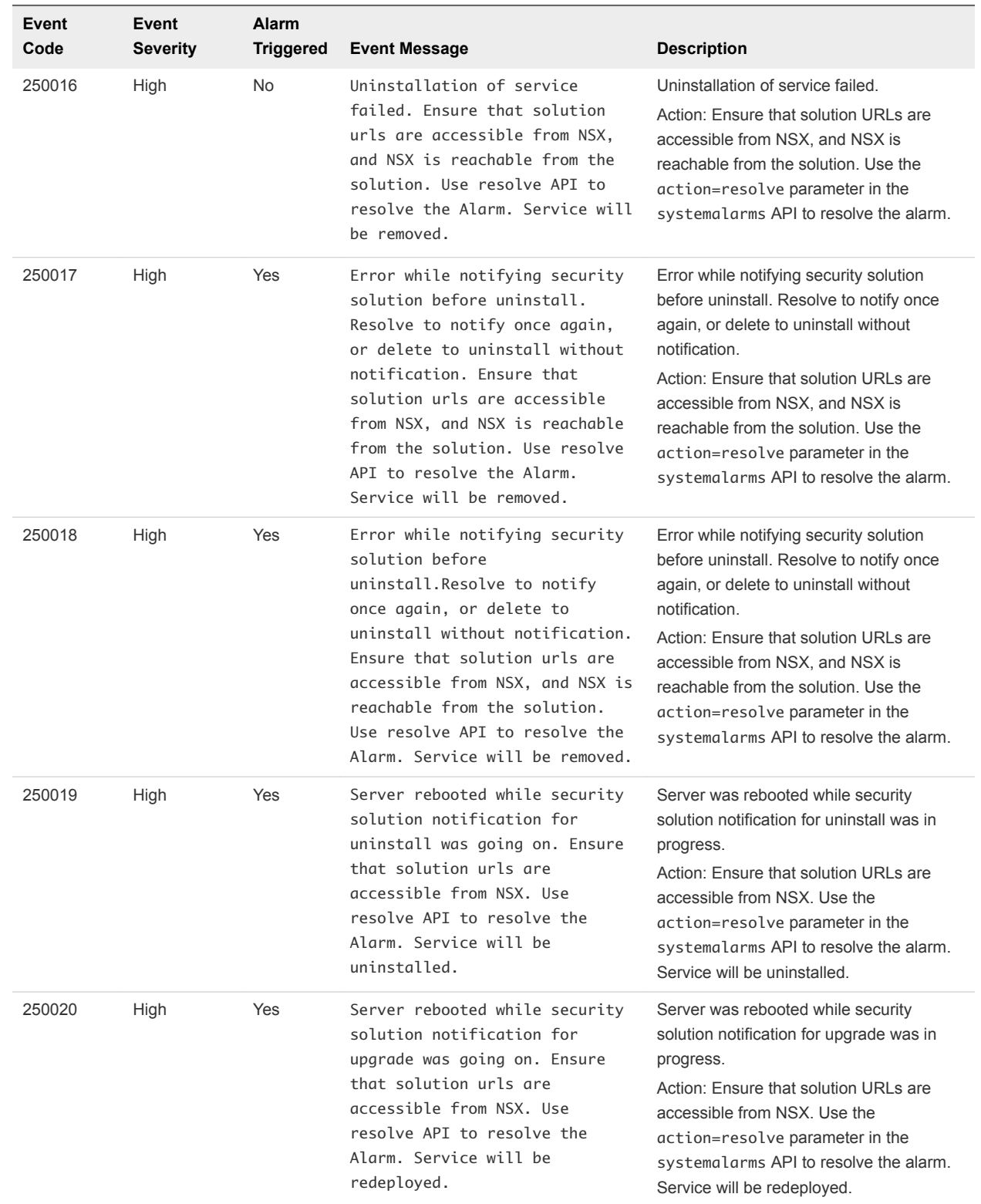

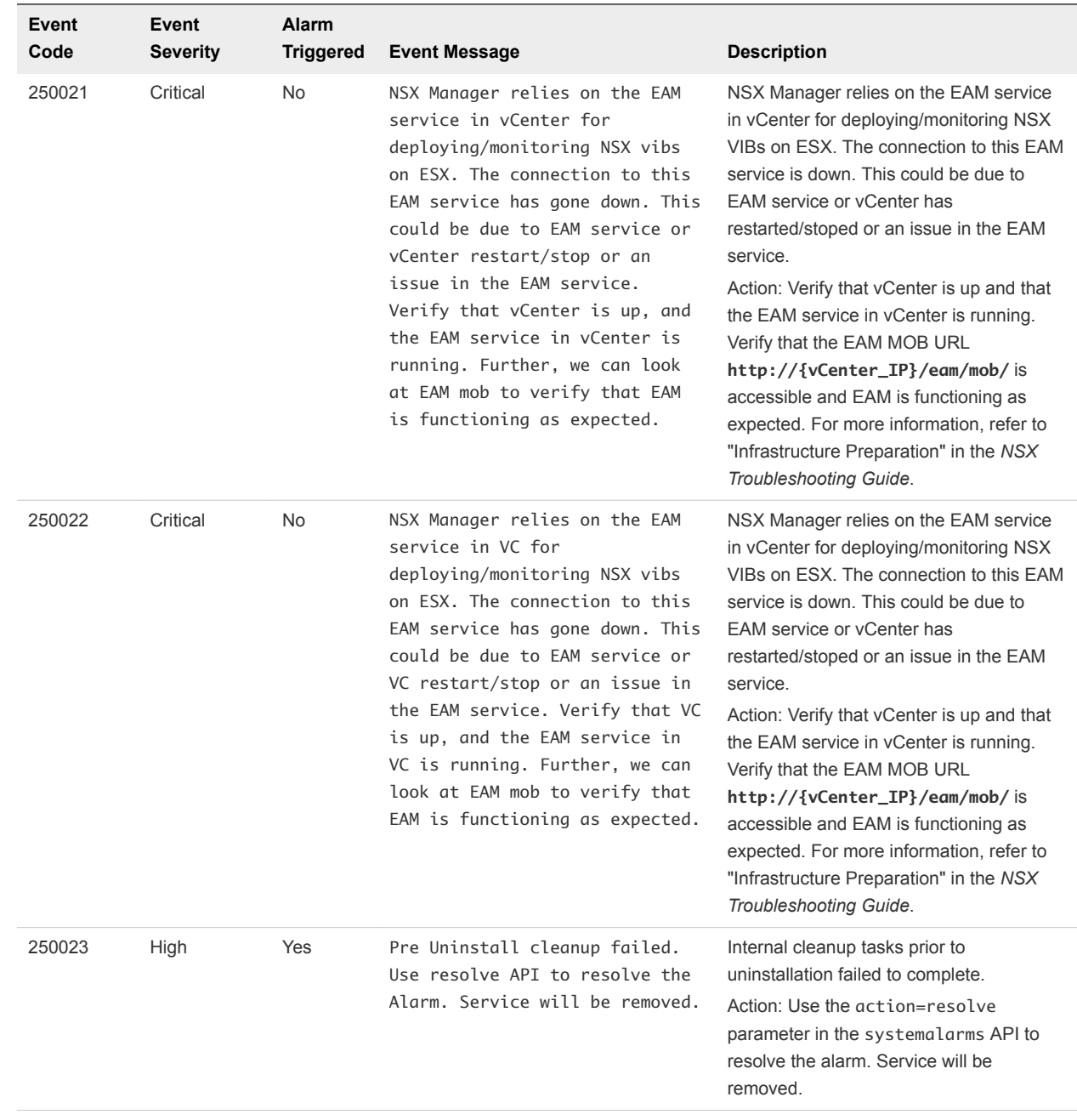

<span id="page-52-0"></span>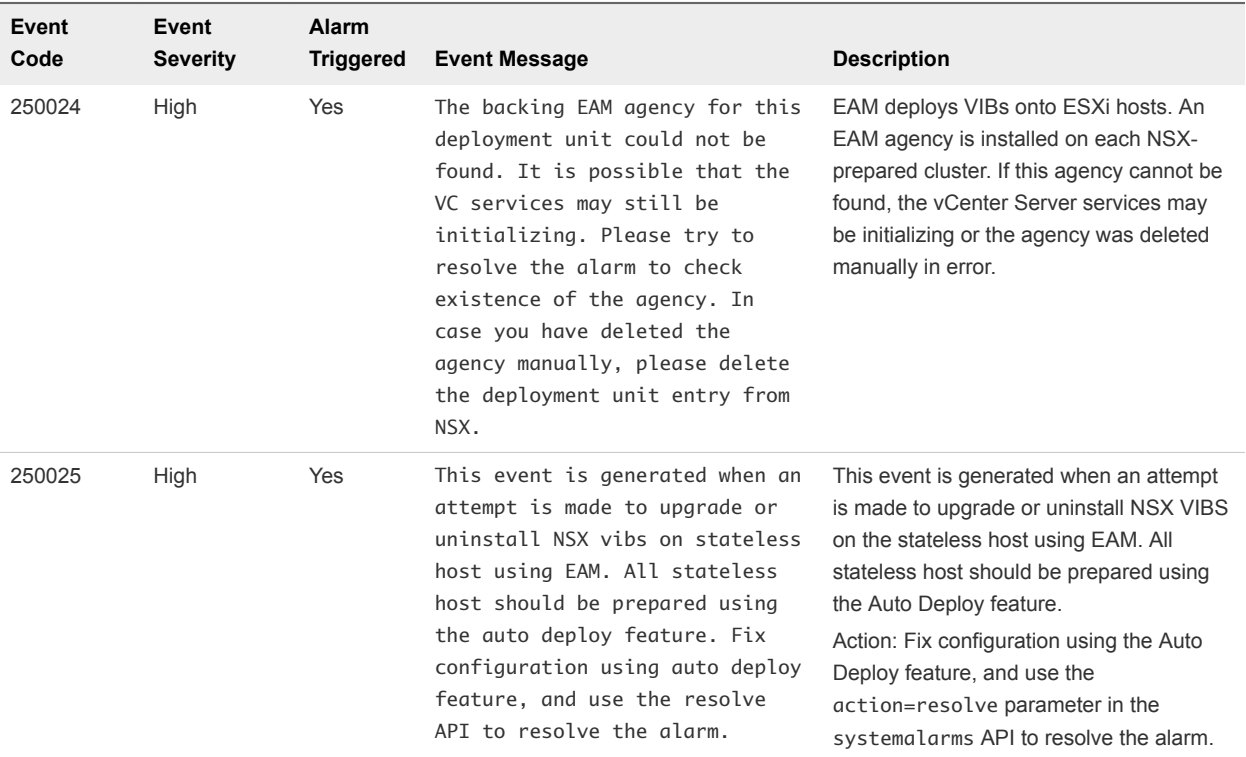

## Deployment Plug-in System Events

The table explains system event messages for deployment plug-in of major, critical, or high severity.

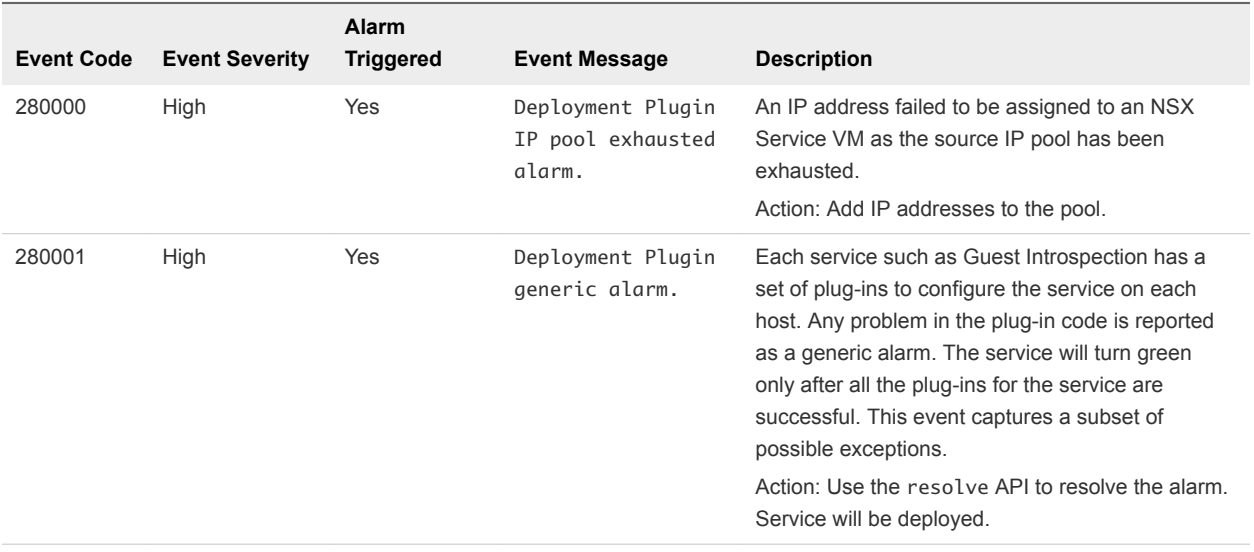

<span id="page-53-0"></span>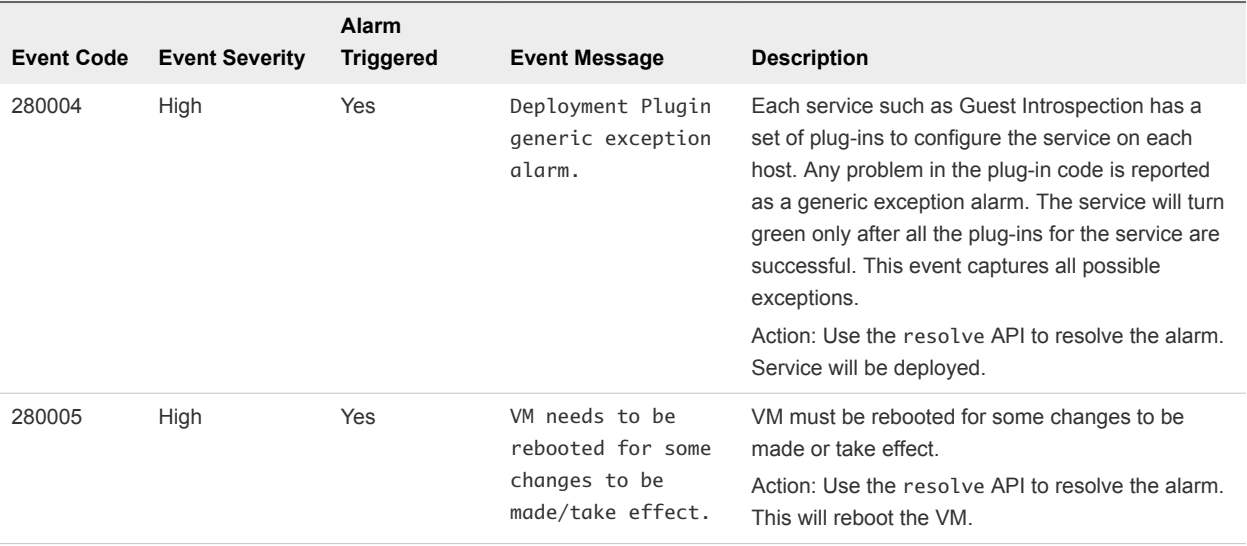

## Messaging System Events

The table explains system event messages related to messaging of major, critical, or high severity.

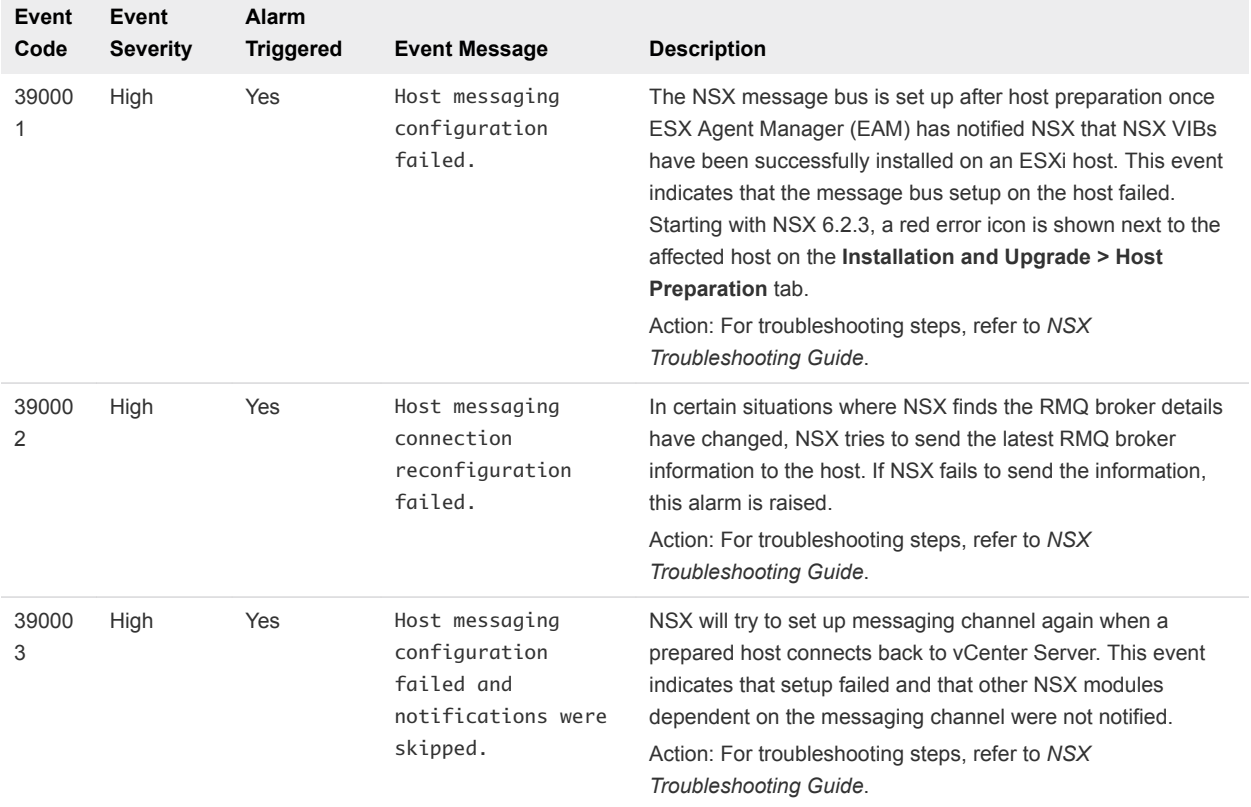

<span id="page-54-0"></span>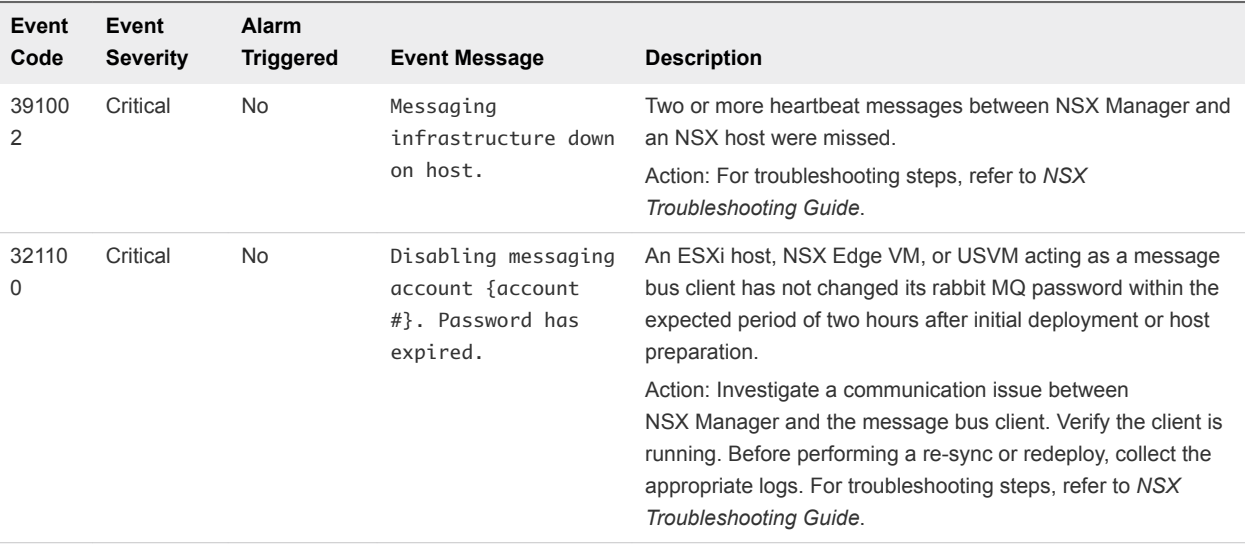

## Service Composer System Events

The table explains system event messages for service composer of major, critical, or high severity.

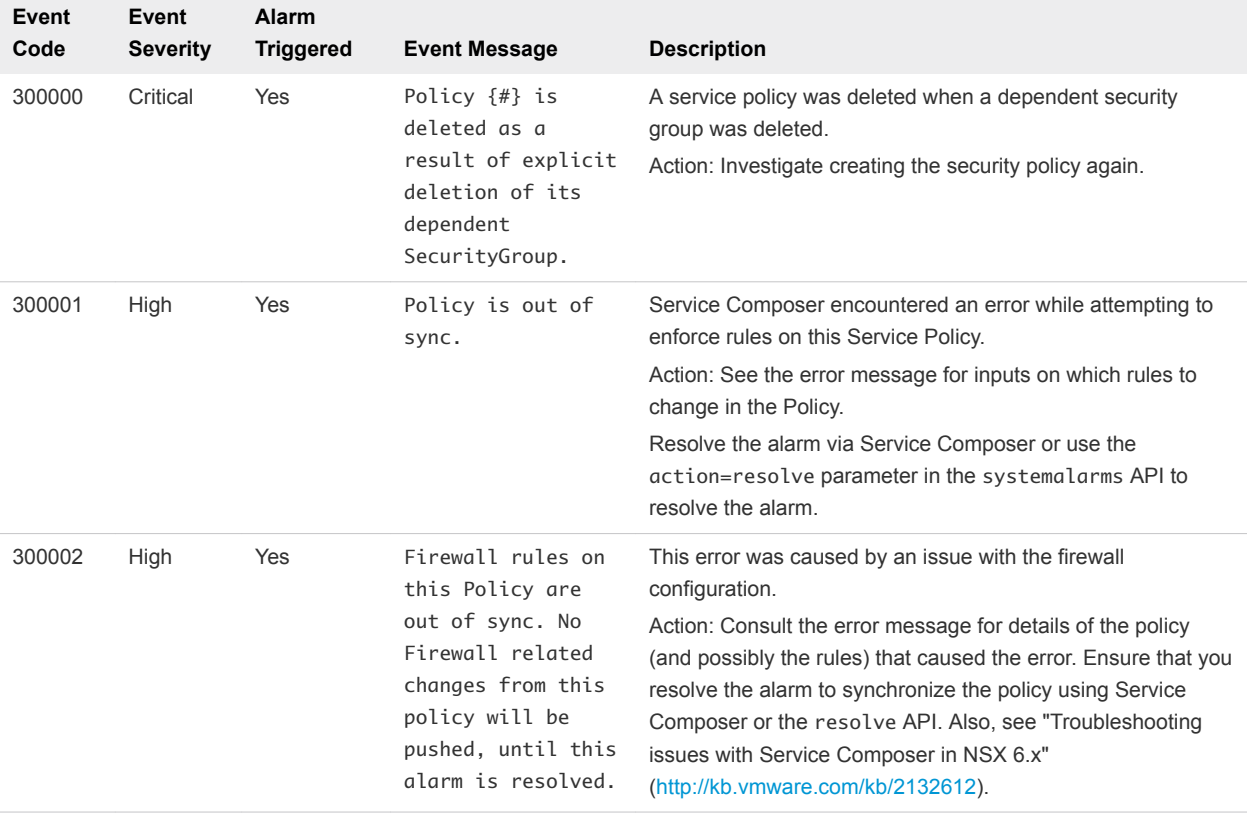

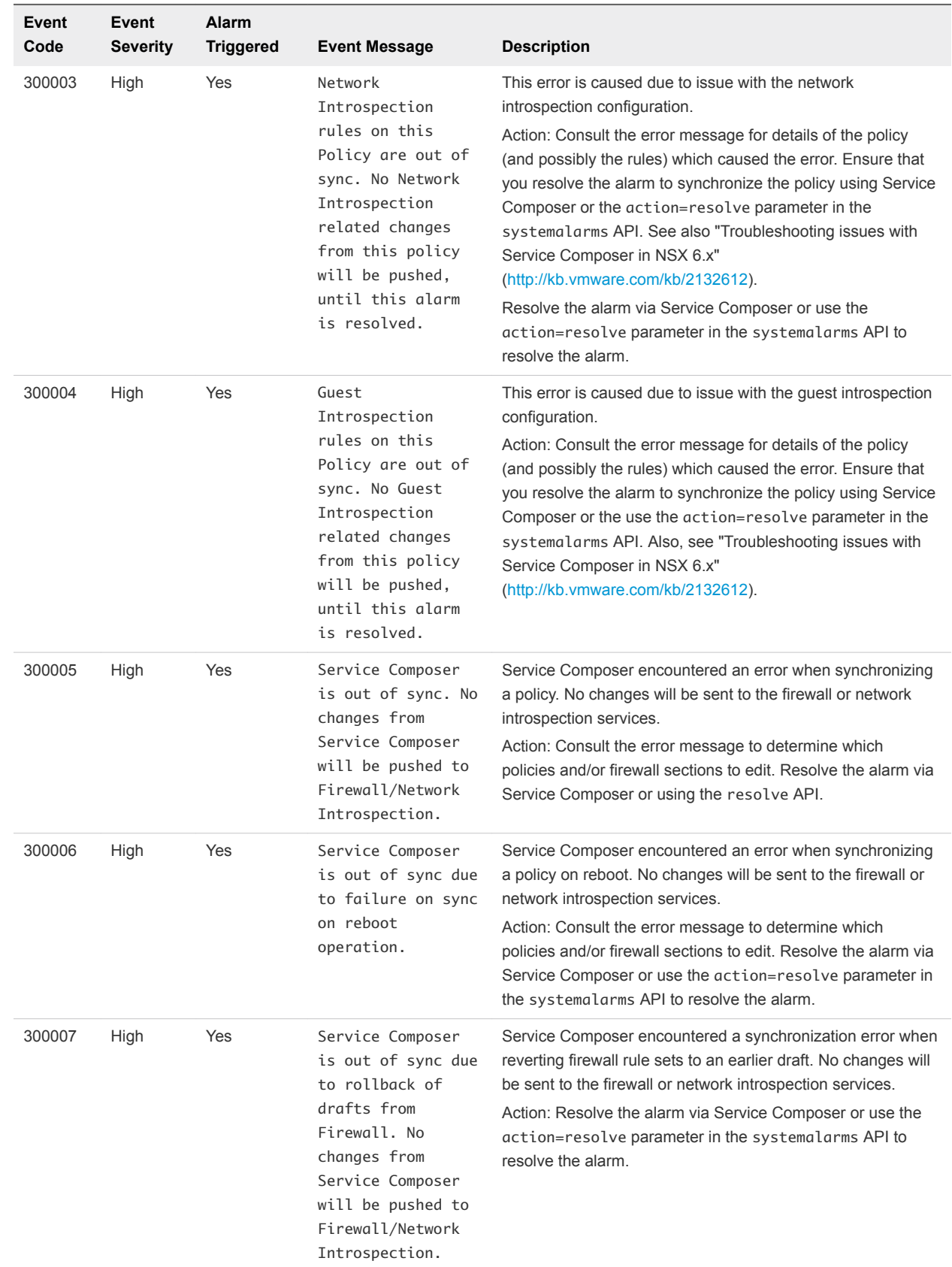

<span id="page-56-0"></span>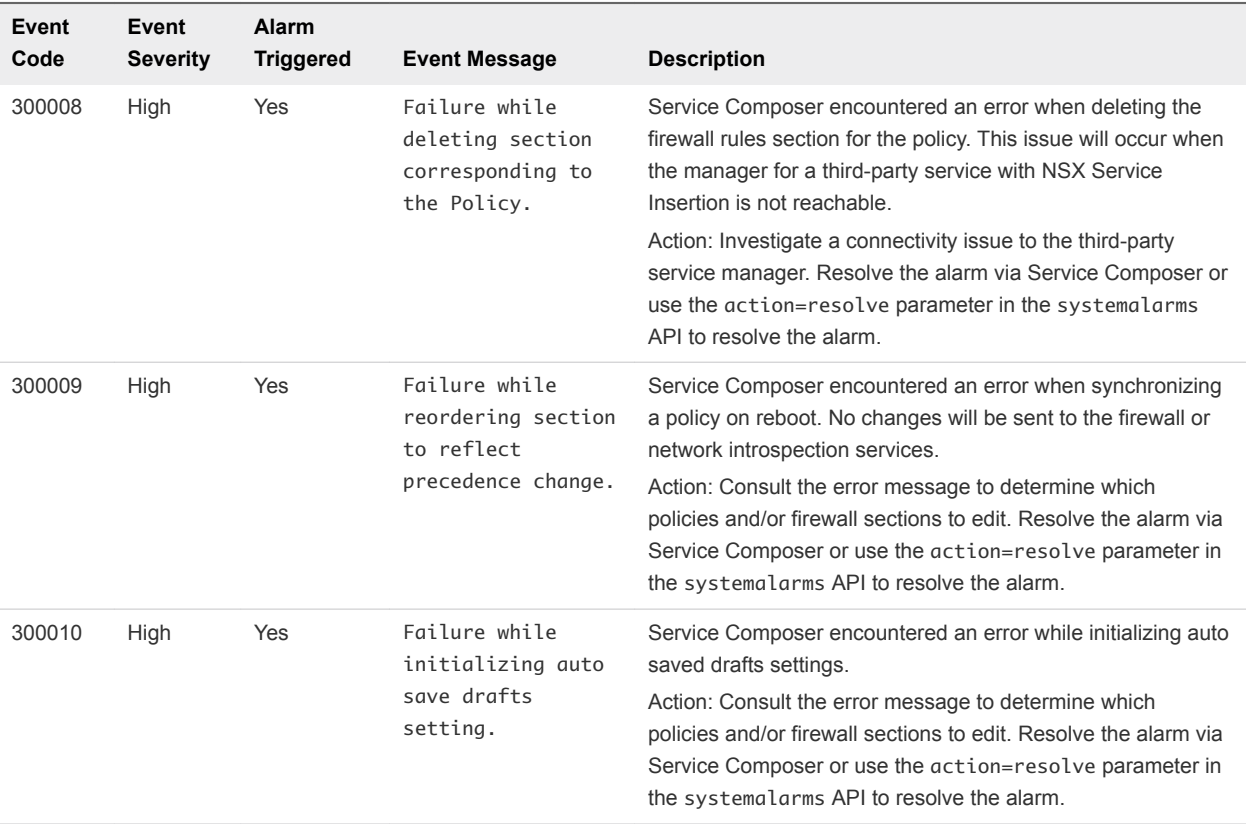

## GI SVM System Events

The table explains system event messages for Guest Introspection universal service VM (GI SVM) operations of major, critical, or high severity.

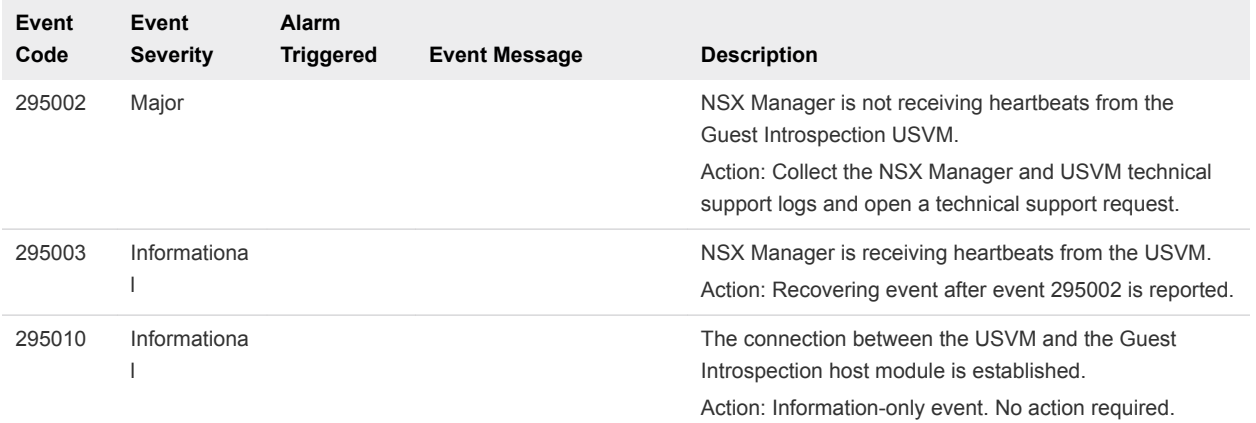

## SVM Operations System Events

The table explains system event messages for service VM (SVM) operations of major, critical, or high severity.

<span id="page-57-0"></span>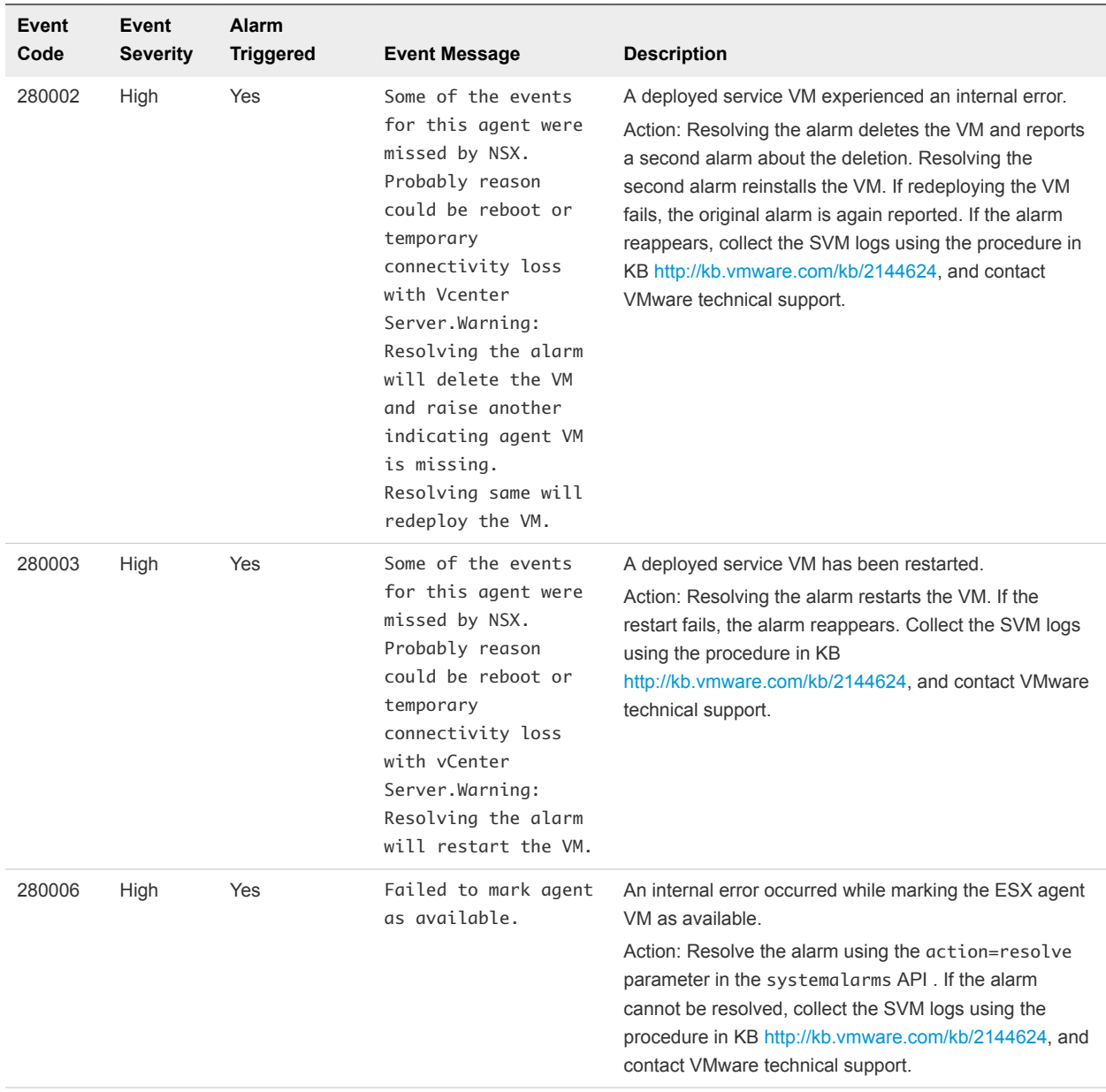

## Replication - Universal Sync System Events

The table explains system event messages for replication - universal sync of major, critical, or high severity.

<span id="page-58-0"></span>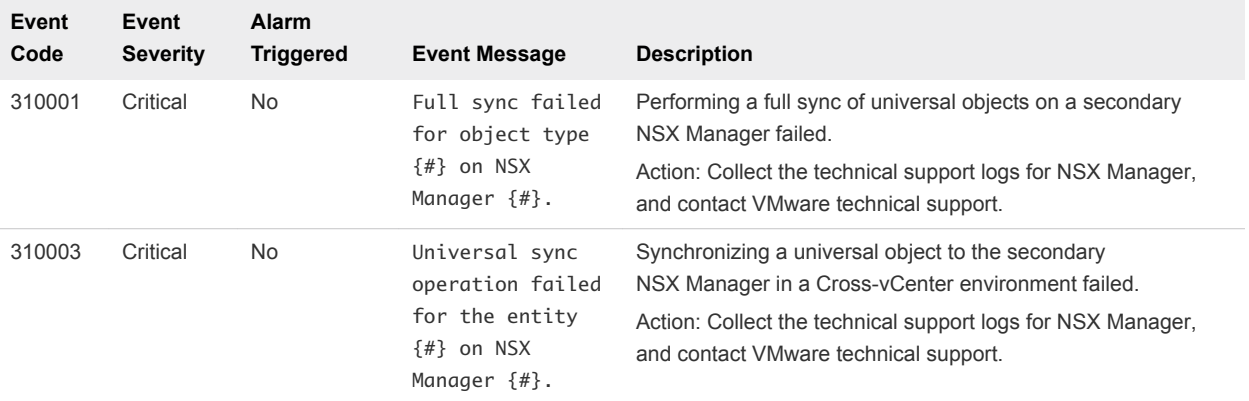

## NSX Management System Events

The table explains system event messages for NSX Management of major, critical, or high severity.

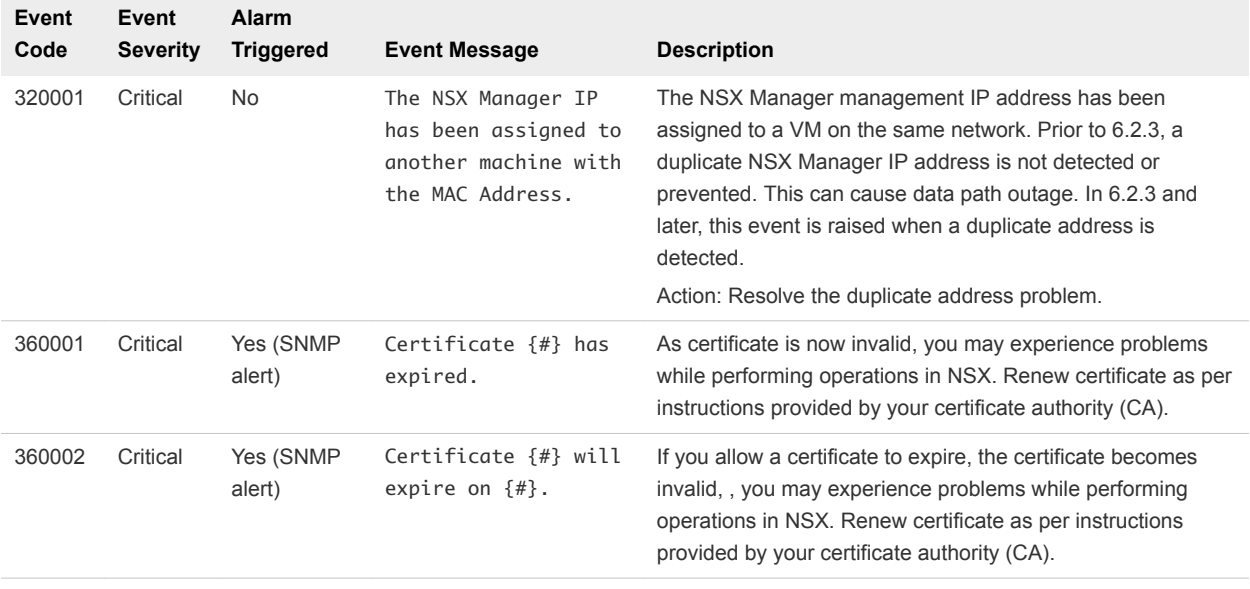

## Logical Network System Events

The table explains system event messages related to logical networking.

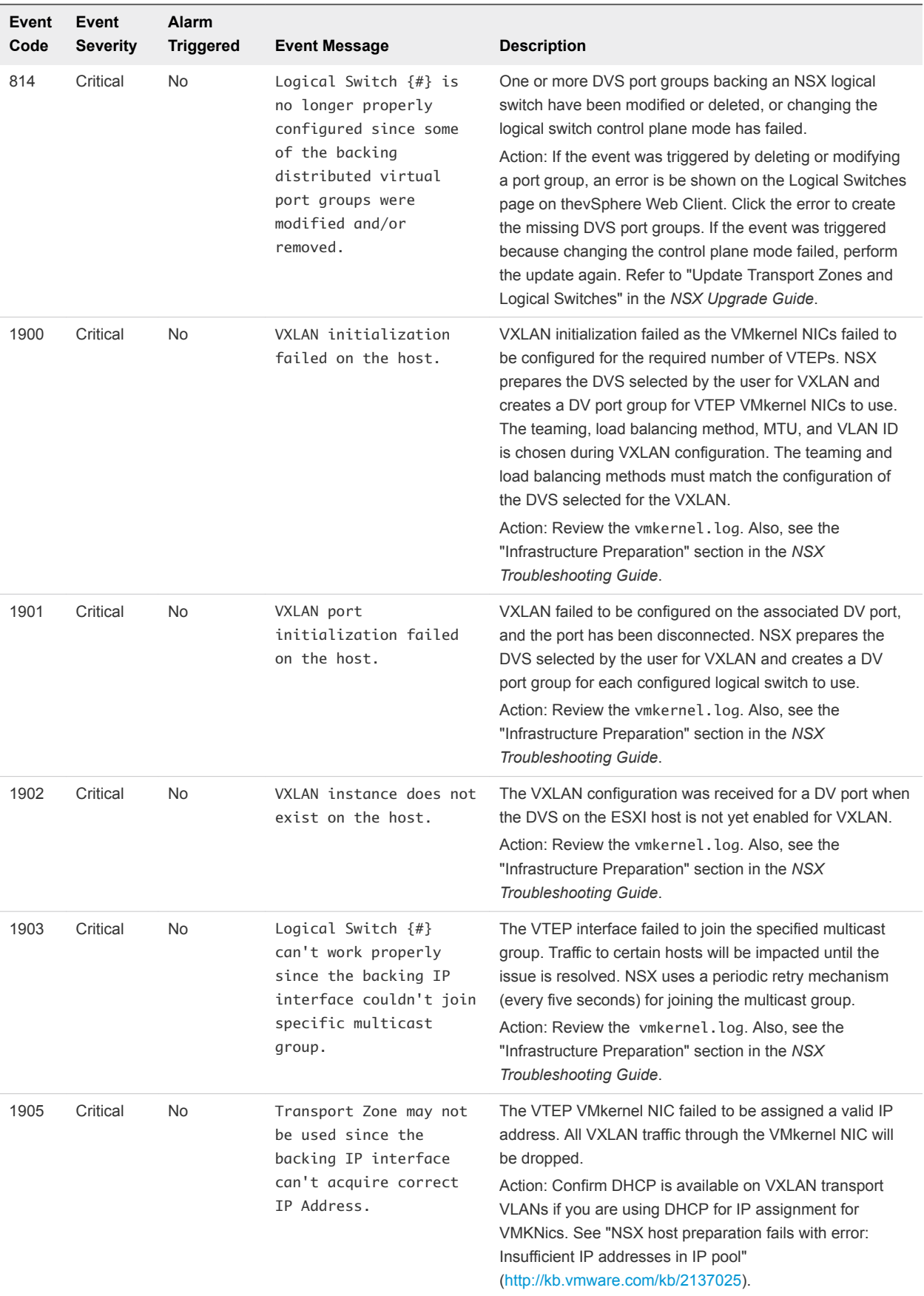

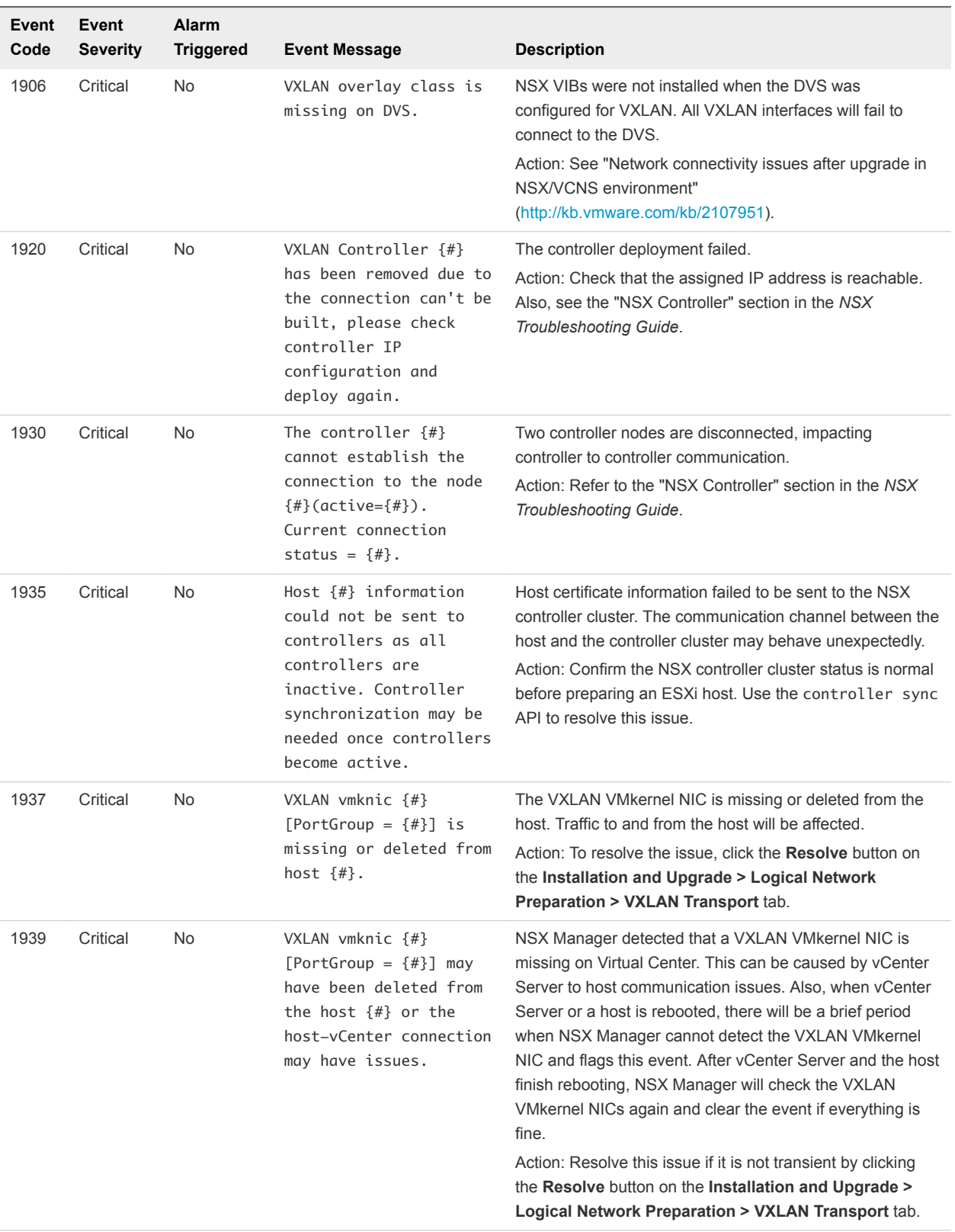

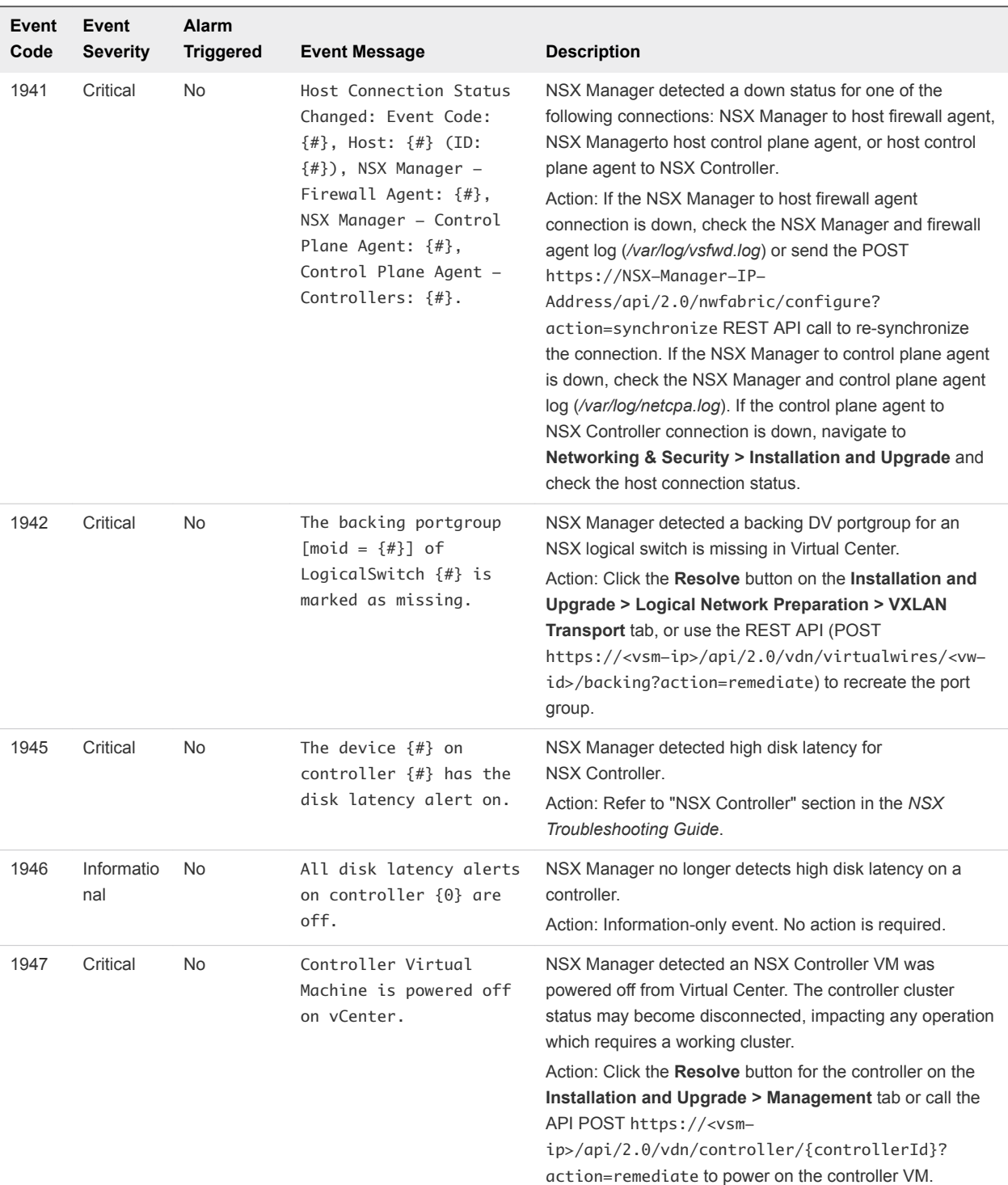

<span id="page-62-0"></span>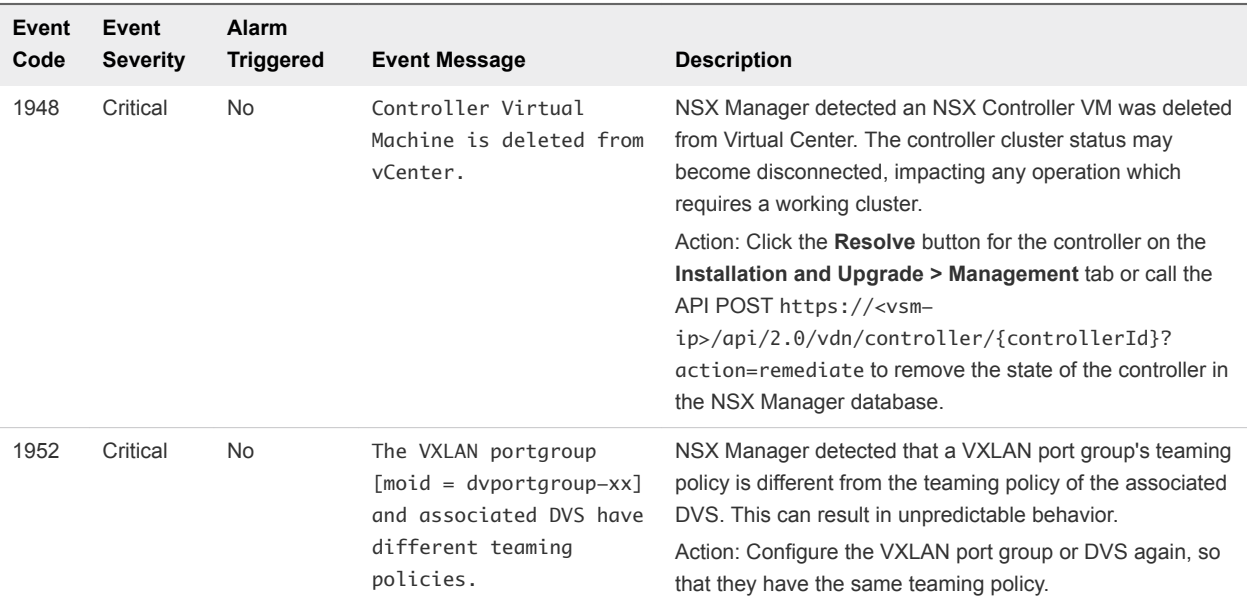

## Identity Firewall System Events

The table explains system event messages for identity firewall (IDFW) of major, critical, or high severity.

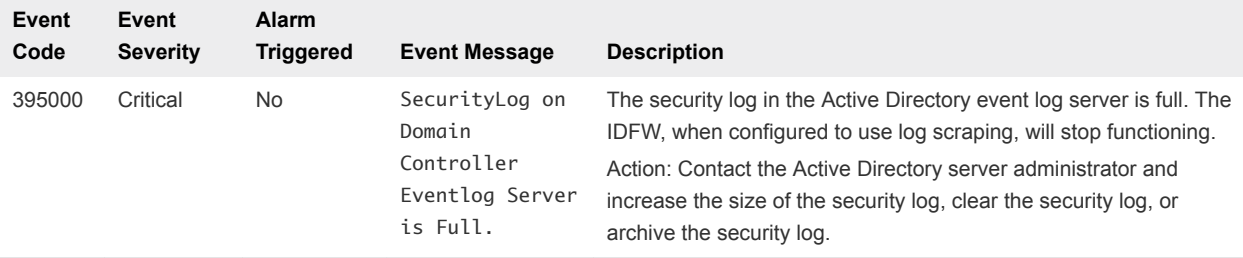

## Host Preparation System Events

The table explains all system event messages related to host preparation.

**Note** Multiple ESX Agent Manager events map to a single event on NSX.

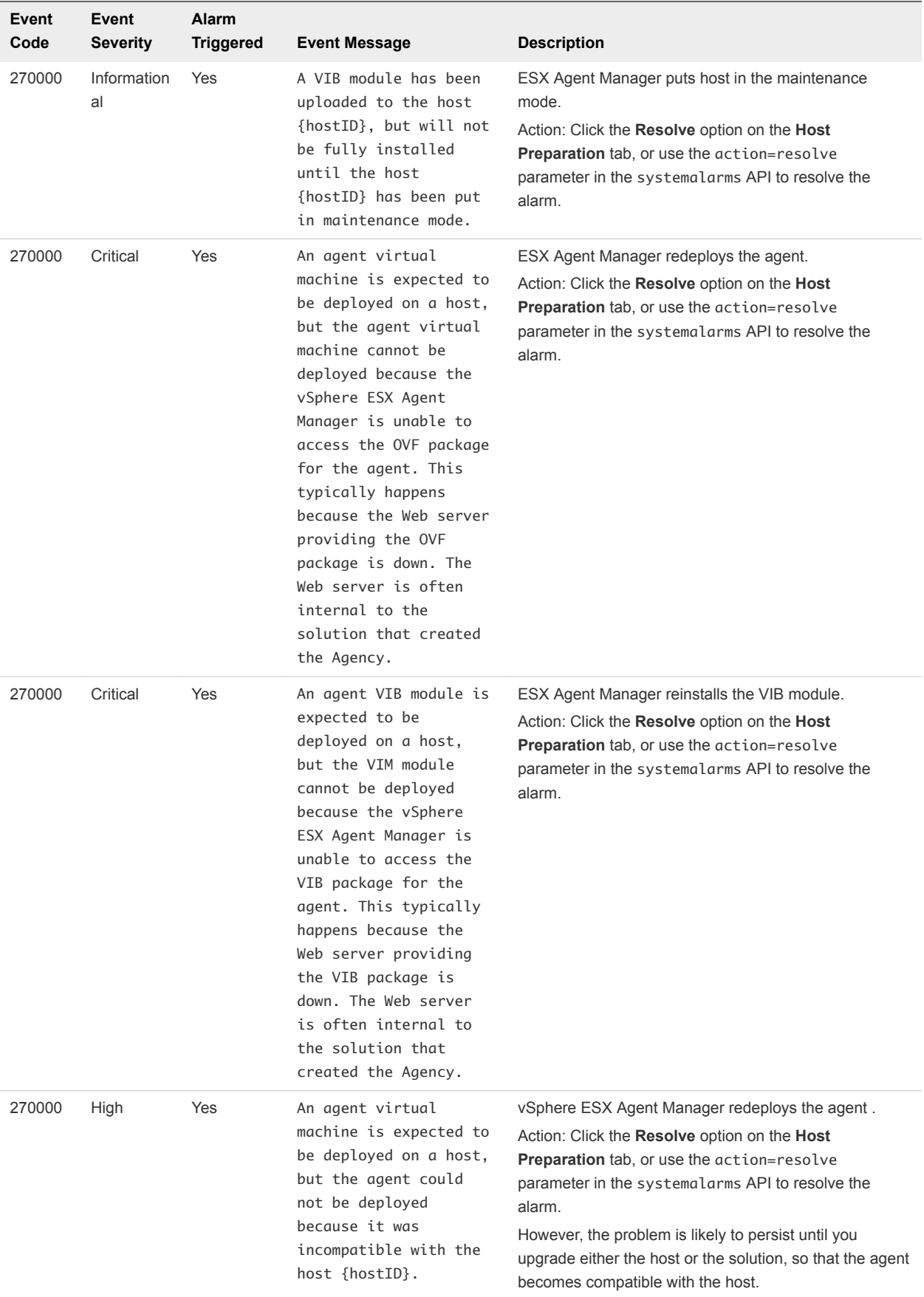

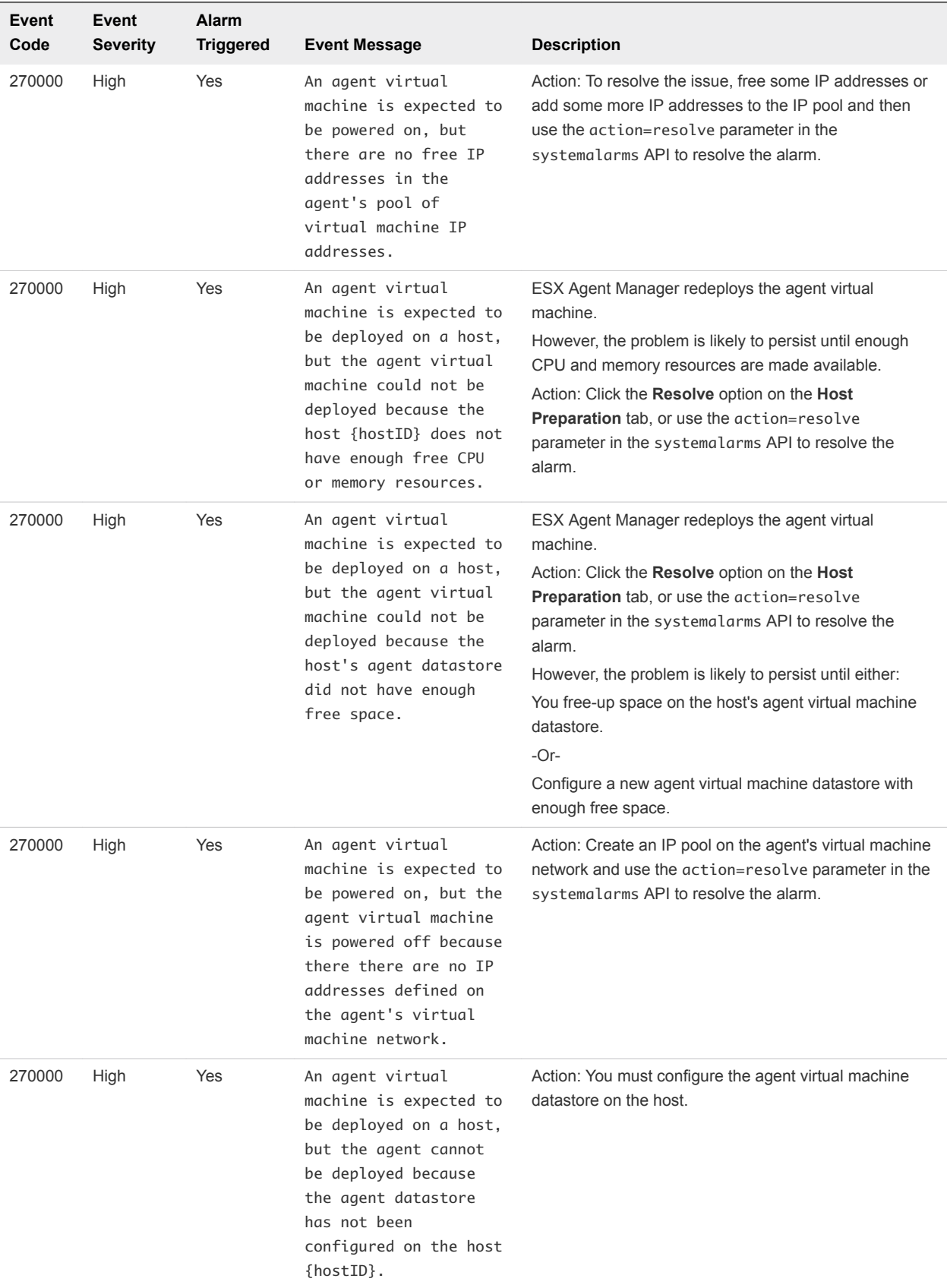

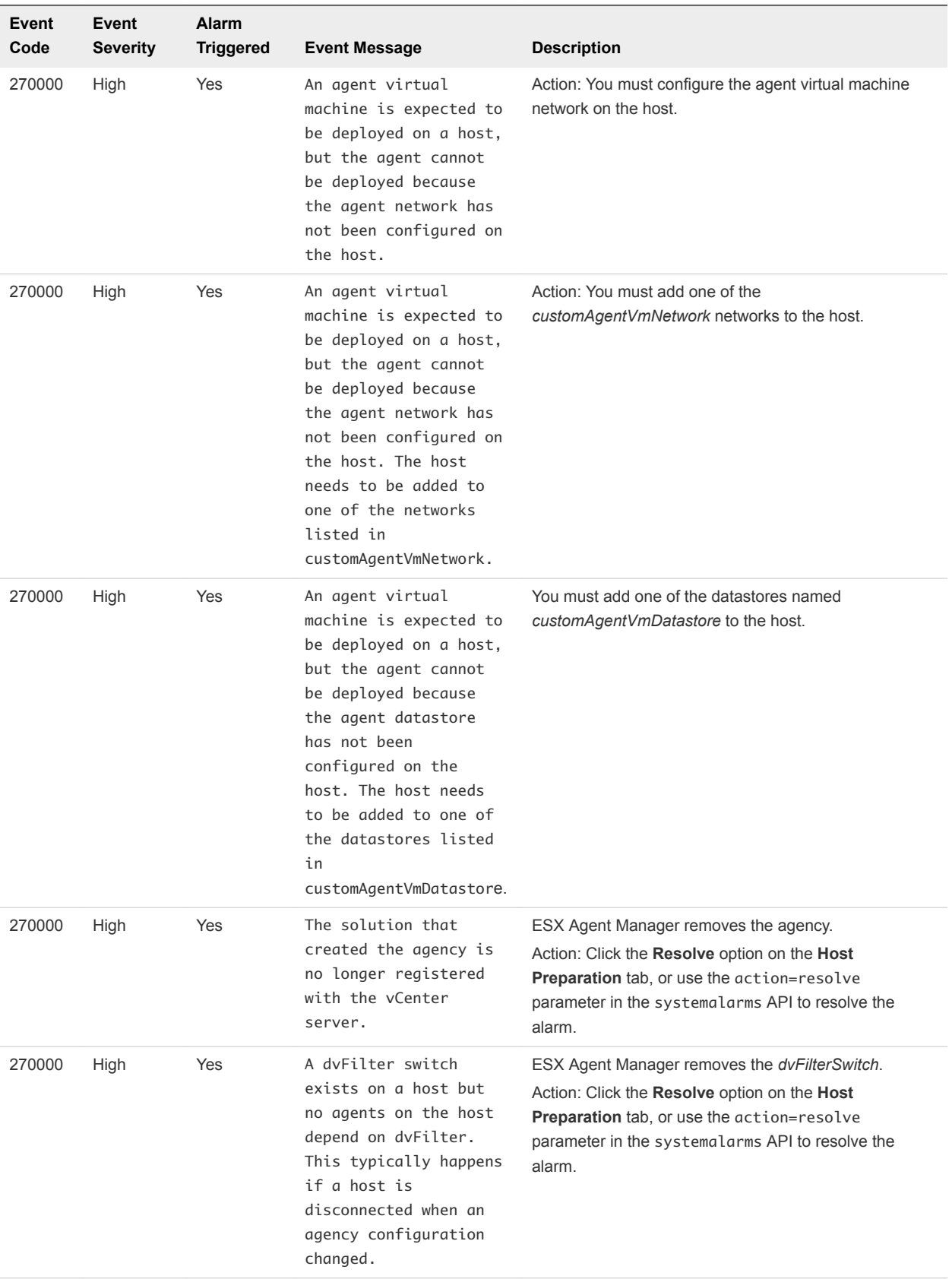

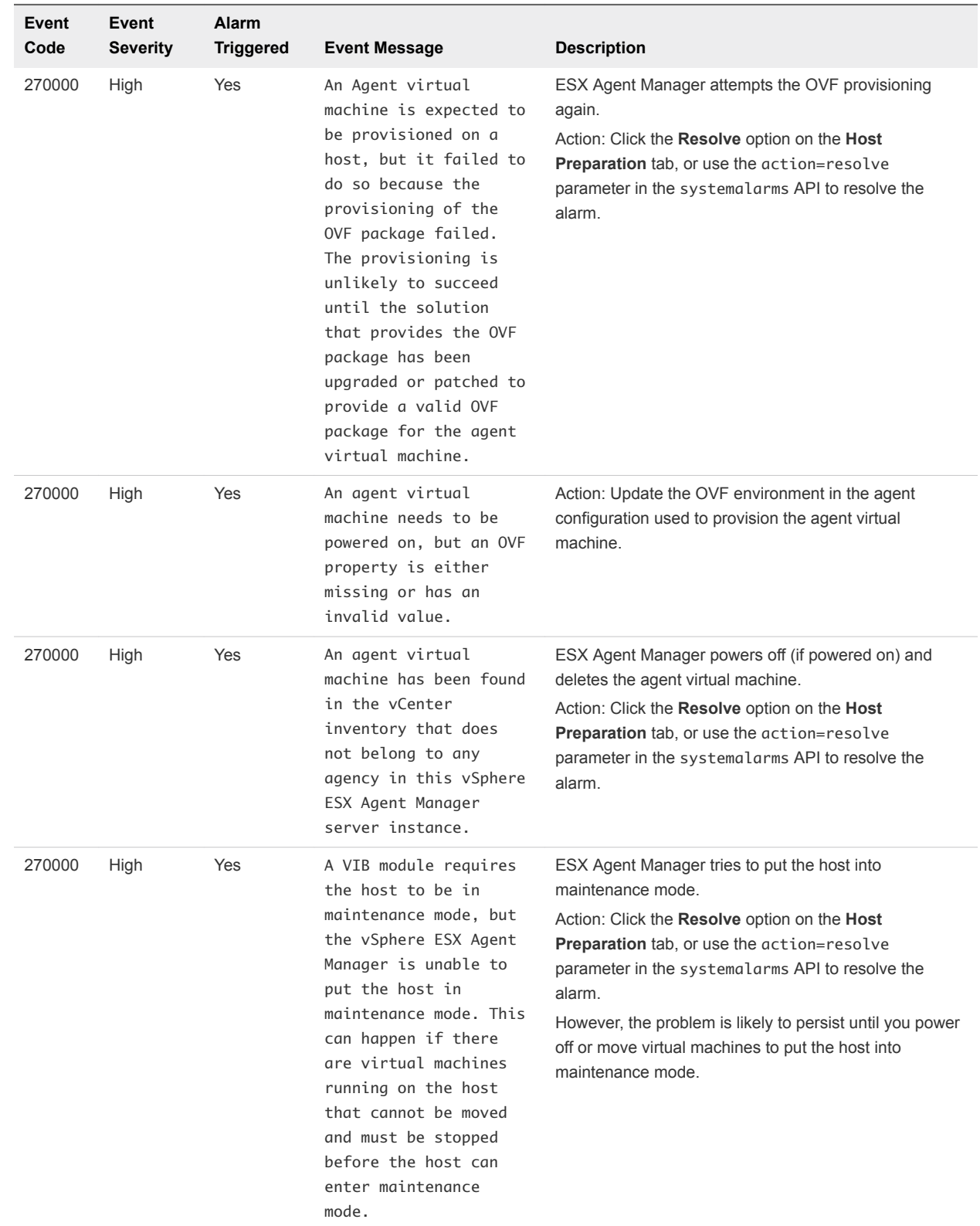

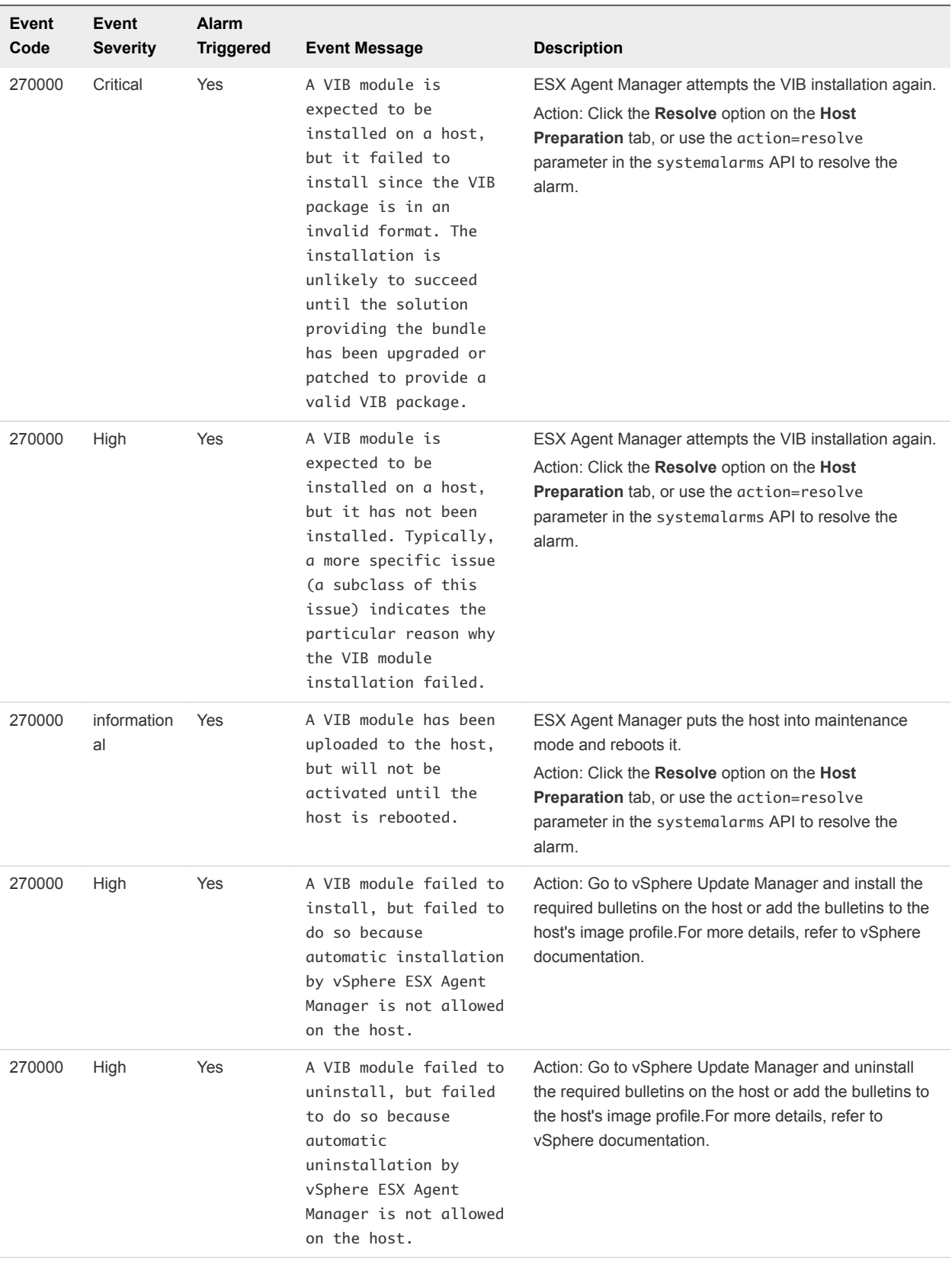

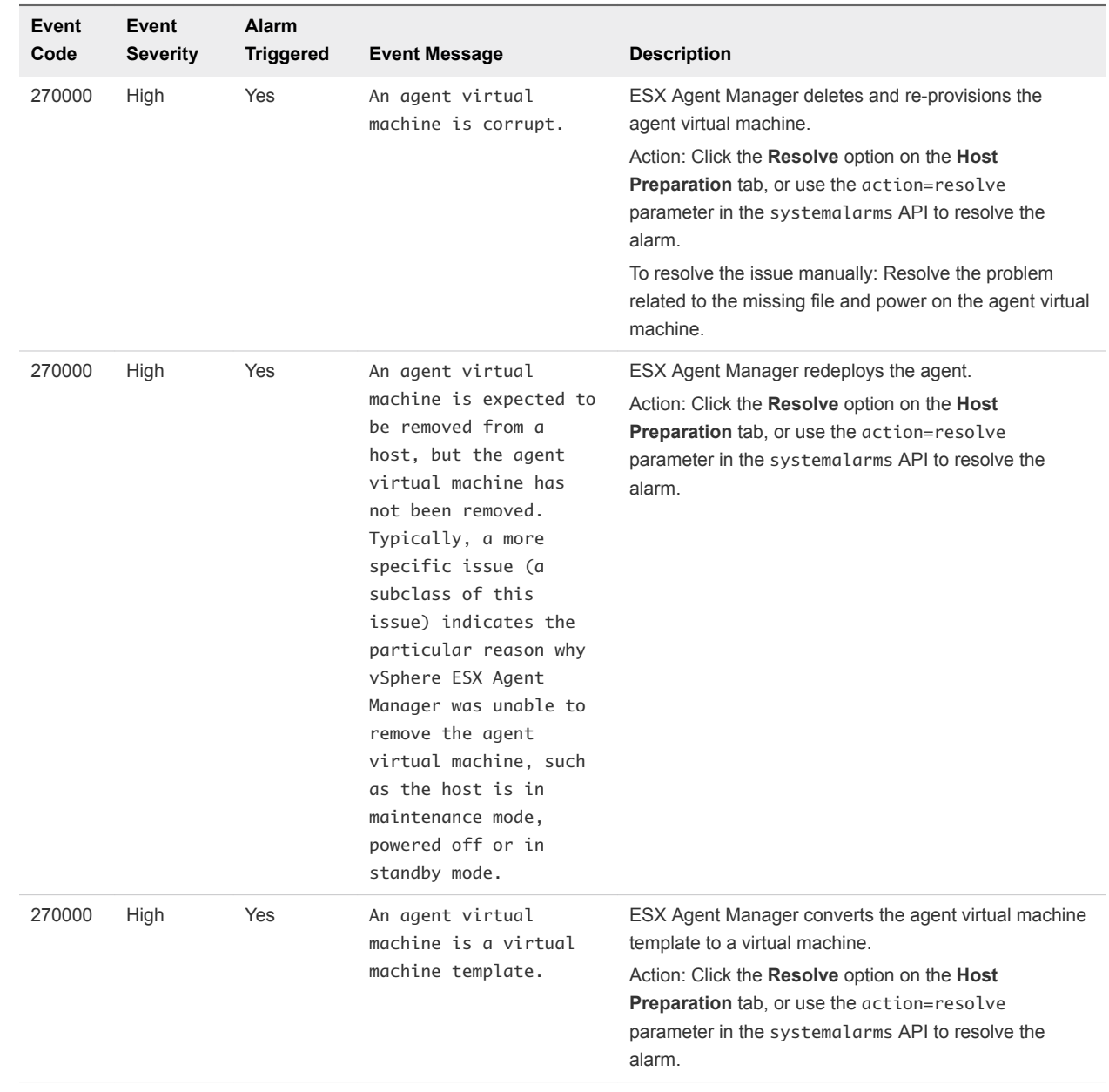

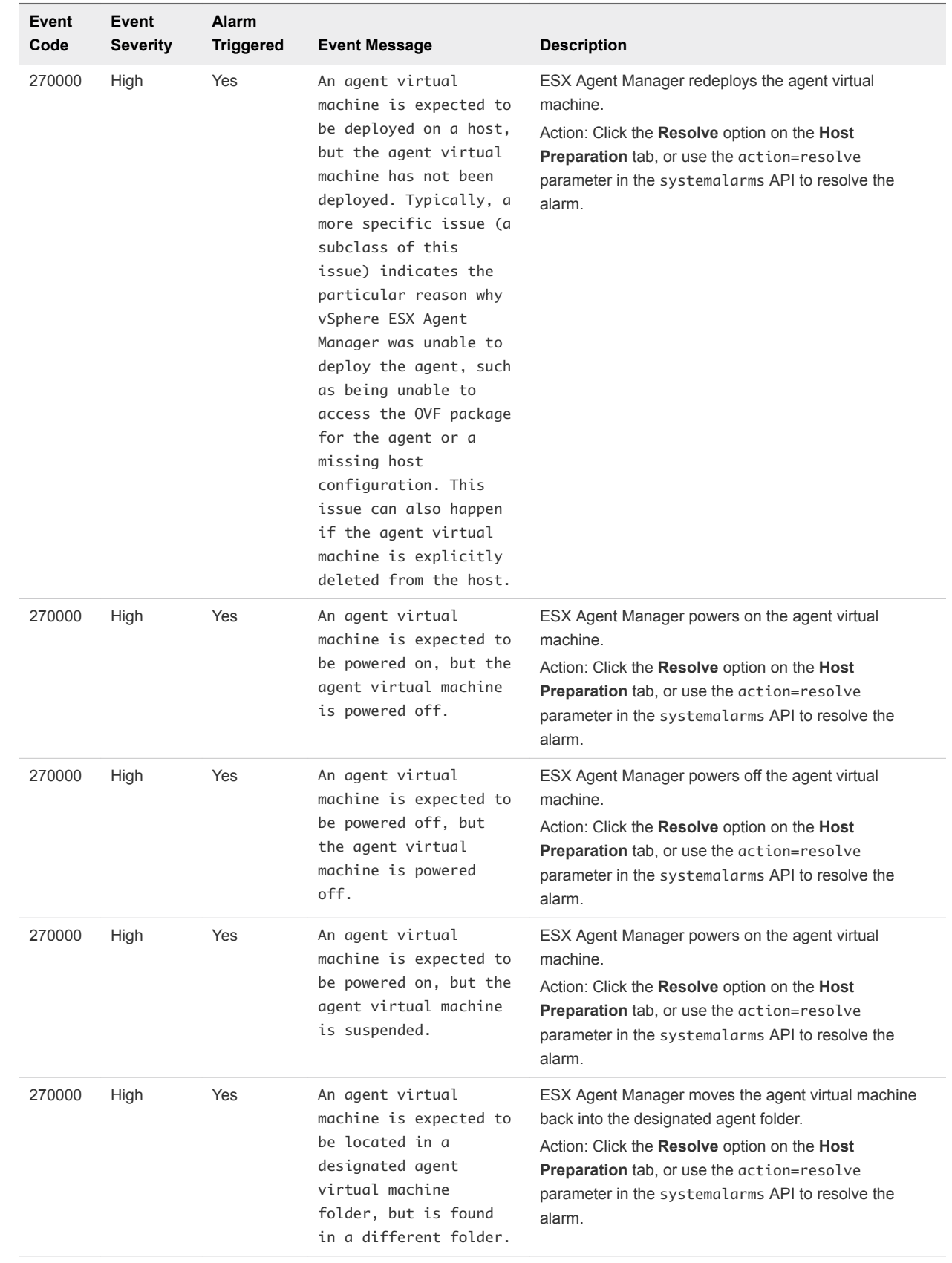

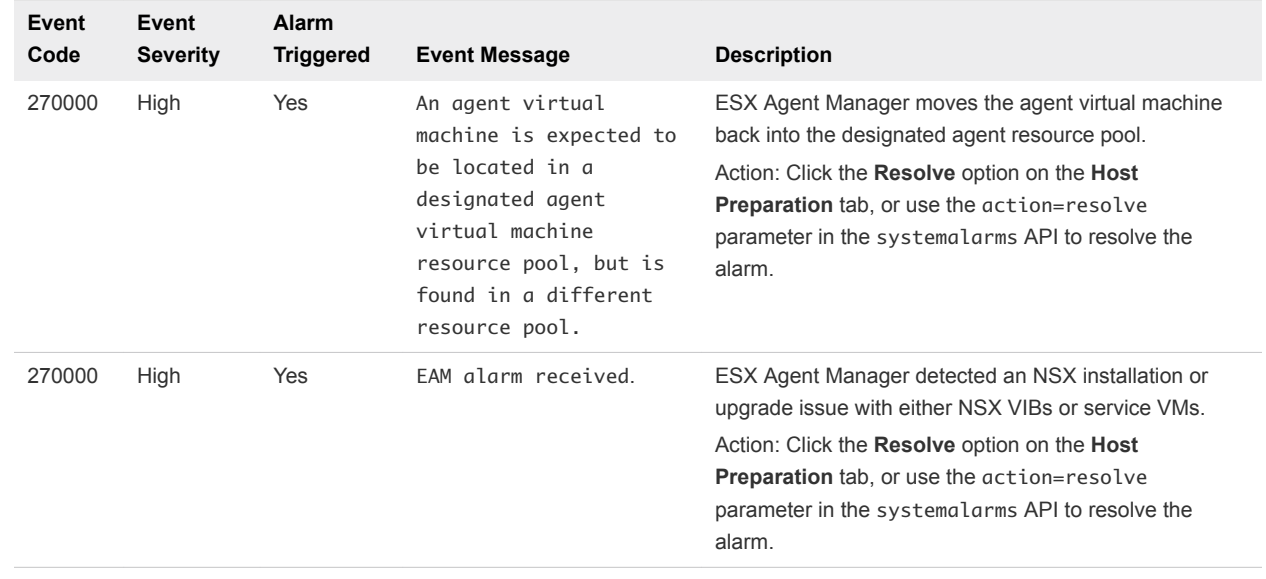